### **BUKU MANUAL**

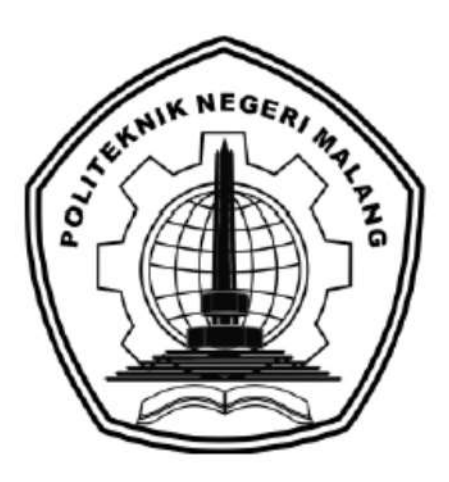

# **"SISTEM INFORMASI PENJUALAN PAKAN TERNAK DAN PENGELOLAAN AKTIVITAS KARYAWAN PADA BADAN USAHA MILIK DESA"**

Oleh:

**NIA AMELLYA NIM.1931710143 ELFIRA SATYA PRAMESTI NIM.1931710014**

<span id="page-0-0"></span>**PROGRAM STUDI MANAJEMEN INFORMATIKA JURUSAN TEKNOLOGI INFORMASI POLITEKNI NEGERI MALANG 2022**

#### **KATA PENGANTAR**

Dengan mengucap puji syukur kehadirat Allah SWT, karena atas limpahan rahmat & hidayah-Nya, penulis dapat menyelesaikan buku manual untuk dengan judul: **"**Sistem Informasi Penjualan Pakan Ternak dan Pengelolaan Aktivitas Karyawan pada Badan Usaha Milik Desa**".**

Dalam buku manual ini berisi bagaimana tahapan yang dilakukan dalam desain dan implementasi sistem informasi. Tahapan tersebut mulai dari spesifikasi perangkat komputer yang digunakan sampai implementasi dan pengujian integrasi.

Pada kesempatan ini penulis menyampaikan rasa terima kasih yang sebesarbesarnya kepada Yth.

- 1. Bapak Rudy Ariyanto, ST., M.Cs., selaku ketua jurusan Teknologi Informasi
- 2. Bapak Hendra Pradibta, SE., MSc., selaku ketua program studi Manajemen Informatika
- 3. Bapak Cahya Rahmad, ST., M.Kom., Dr. Eng., selaku Dosen Pembimbing I, yang telah bersedia memberikan bimbingan dan pengarahan dalam penyusunan Laporan Akhir
- 4. Ibu Vivi Nur Wijayaningrum, S.Kom., M.Kom., selaku Dosen Pembimbing II, yang telah bersedia memberikan bimbingan dan pengarahan dalam penyusunan Laporan Akhir.
- 5. Dan seluruh pihak yang telah membantu dan mendukung lancarnya pembuatan Laporan Akhir dari awal hingga akhir yang tidak dapat kami sebutkan satu persatu.

Penulis menyadari bahwa buku manual ini masih jauh dari kesempurnaan. Akhir kata, semoga dengan terselesaikannya buku manual ini akan memberikan perubahan dan perbaikan ke arah yang lebih baik bagi dunia pendidikan, khususnya di Politeknik Negeri Malang.

Malang, 04 Juli 2022

Penulis

# **DAFTAR ISI**

<span id="page-2-0"></span>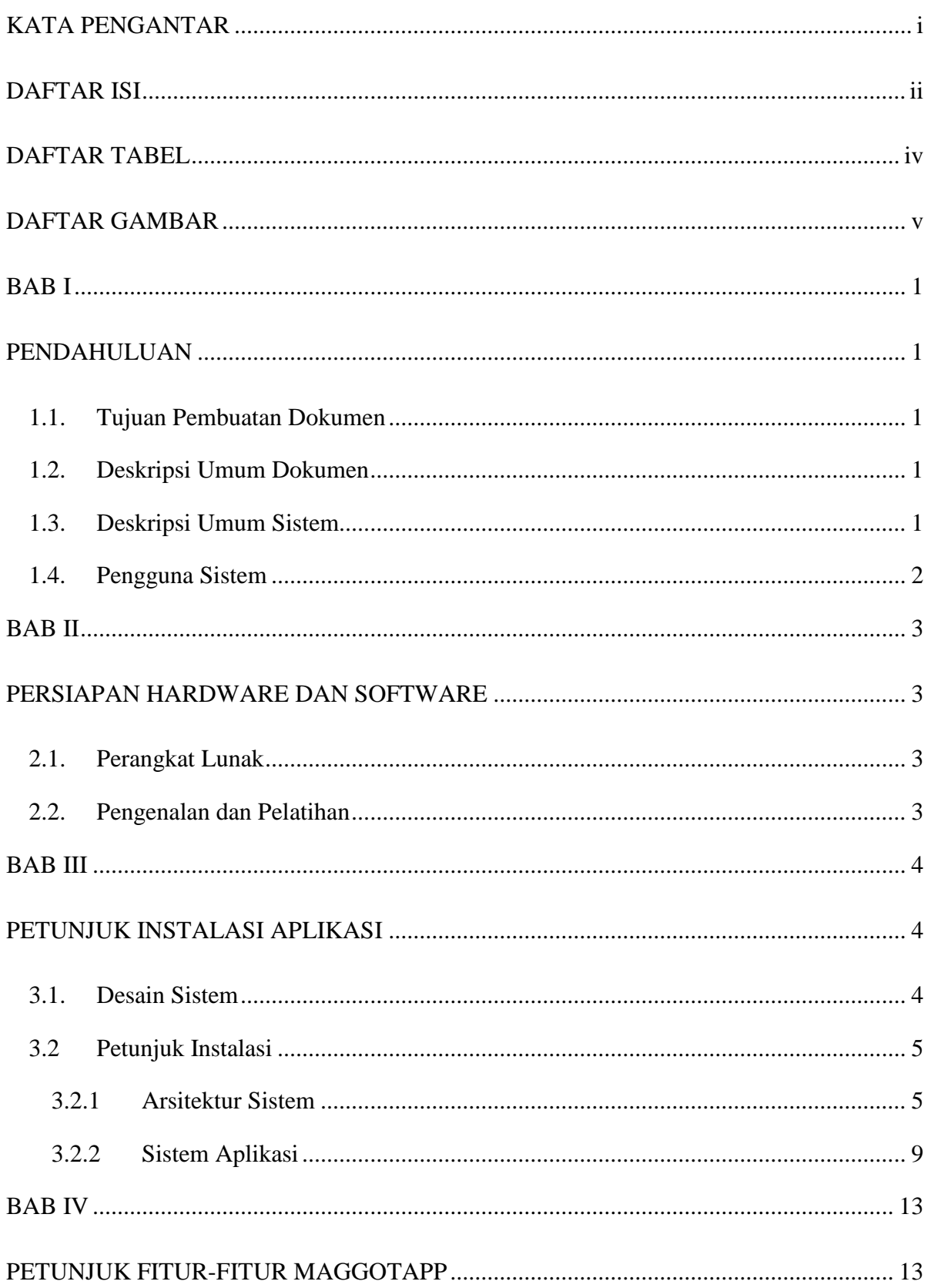

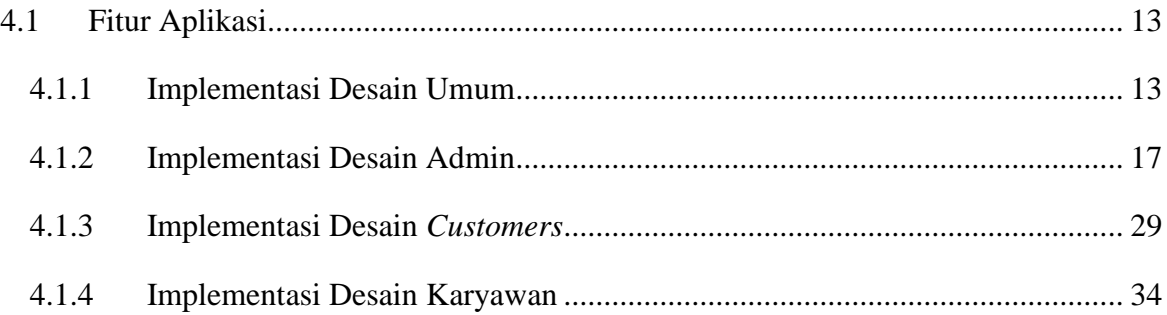

## **DAFTAR TABEL**

<span id="page-4-0"></span>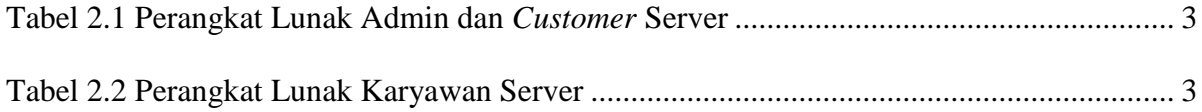

# **DAFTAR GAMBAR**

<span id="page-5-0"></span>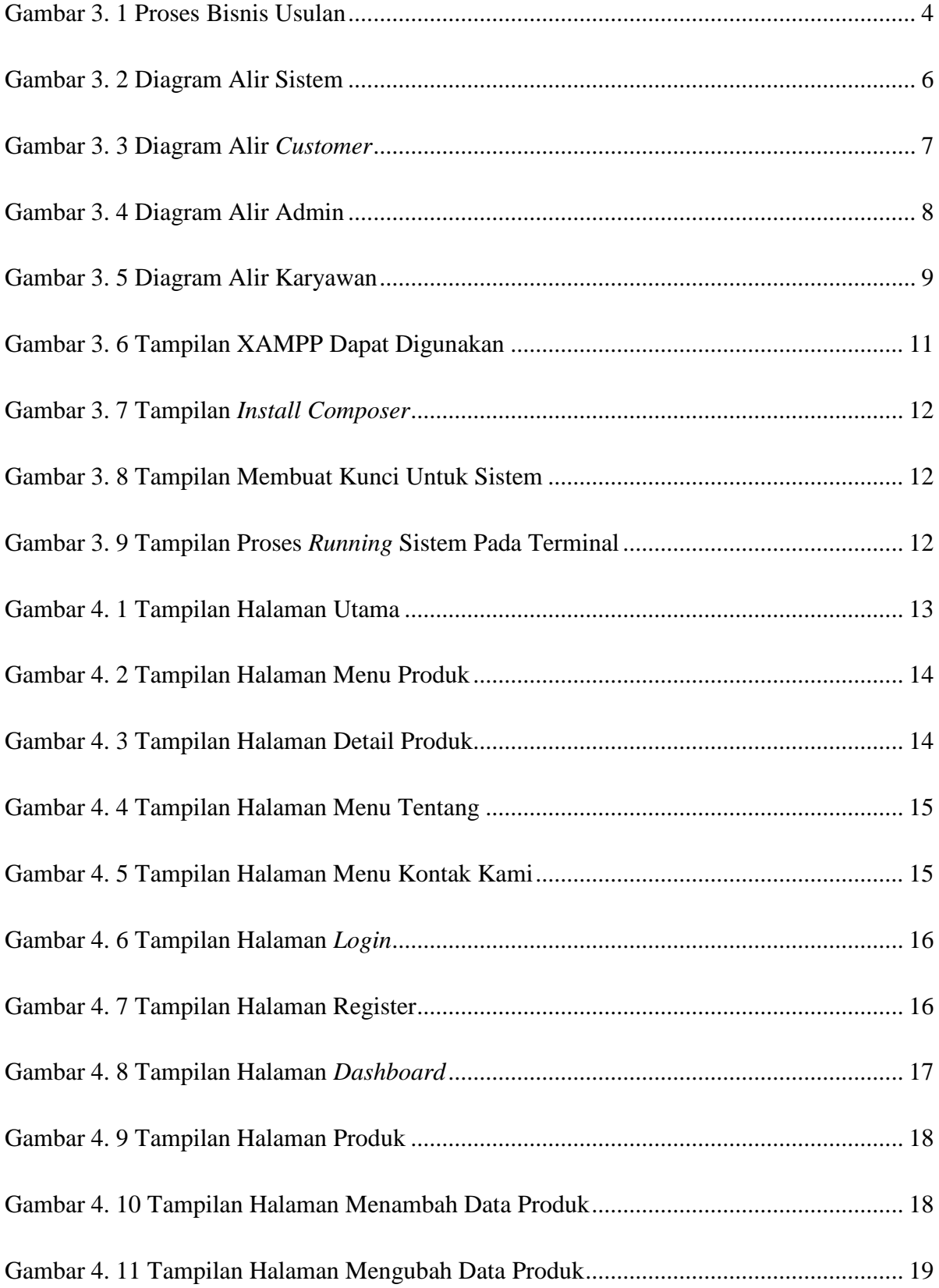

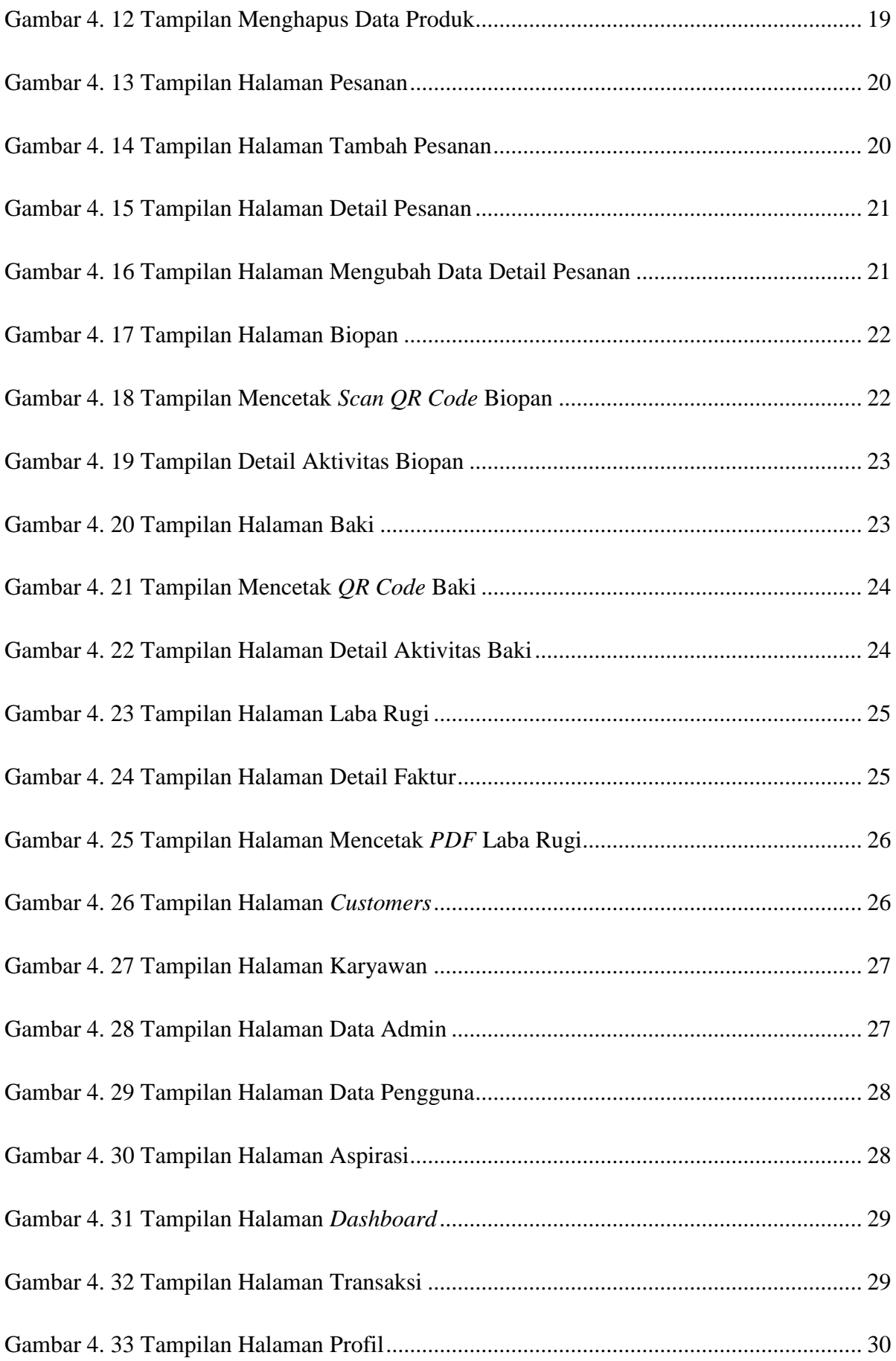

<span id="page-7-0"></span>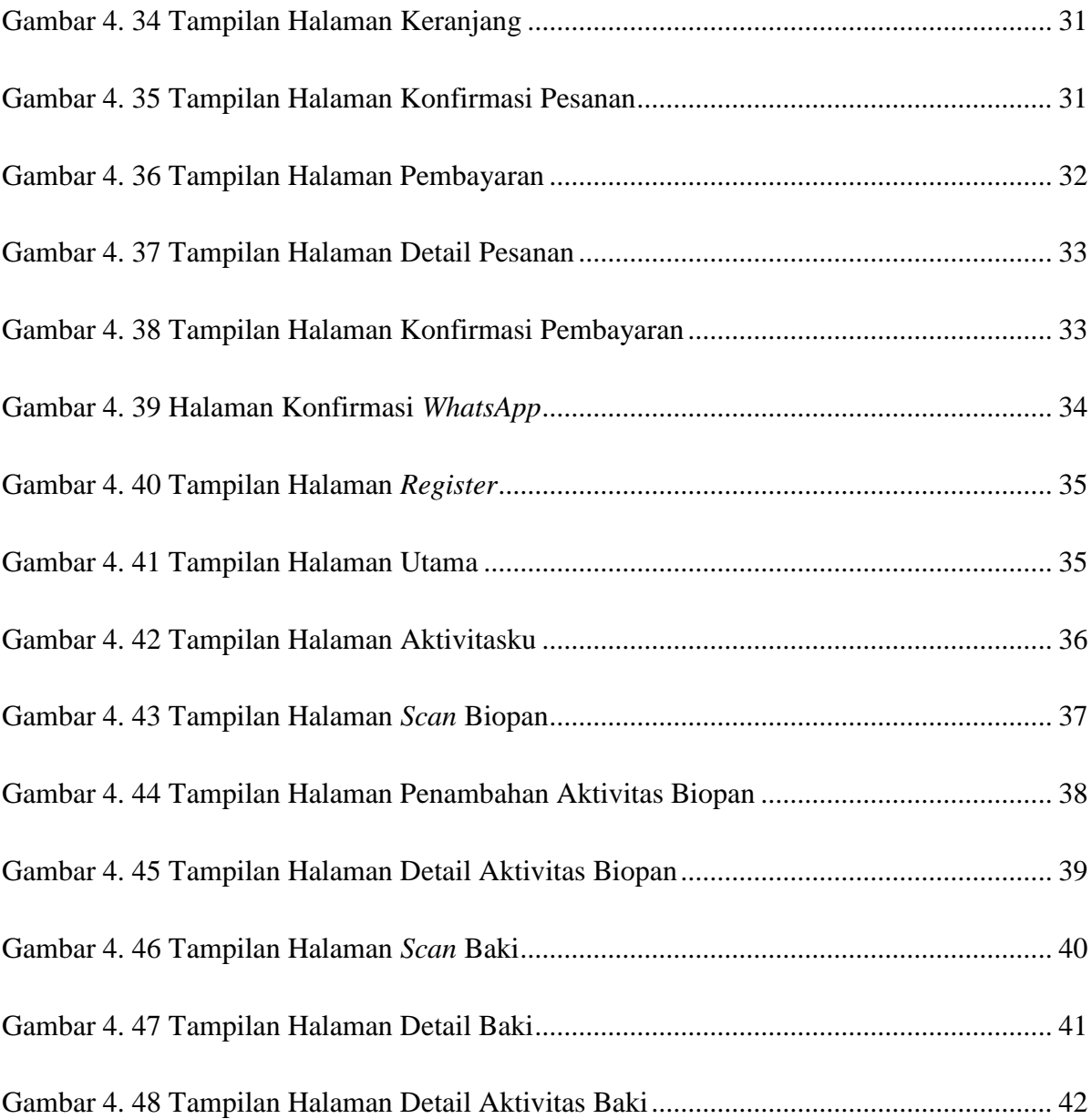

### **BAB I**

### **PENDAHULUAN**

#### <span id="page-8-1"></span><span id="page-8-0"></span>**1.1. Tujuan Pembuatan Dokumen**

Dokumen user manual implementasi sistem informasi ini dibuat untuk tujuan sebagai berikut:

- 1. Menggambarkan dan menjelaskan penggunaan sistem informasi ini untuk admin, *customer,* dan karyawan.
- 2. Sebagai panduan instalasi, konfigurasi dan penggunaan aplikasi dan website ini.

#### <span id="page-8-2"></span>**1.2. Deskripsi Umum Dokumen**

Dokumen ini dibuat untuk memberikan panduan penggunaan sistem informasi. Dokumen ini berisikan informasi sebagai berikut:

1. BAB I

Berisi informasi umum yang merupakan bagian pendahuluan, yang meliputi tujuan pembuatan dokumen, deskripsi dokumen, deskripsi umum sistem dan pengguna sistem.

2. BAB II

Berisi perangkat yang dibutuhkan untuk penggunaan sistem informasi meliputi perangkat lunak dan perangkat keras.

3. BAB III

Berisi informasi struktur/desain sistem dan petunjuk instalasi dari sistem informasi.

4. BAB IV

Berisi struktur fitur/ menu yang ada dalam sistem informasi untuk admin, *customer,* dan karyawan beserta deskripsinya.

#### <span id="page-8-3"></span>**1.3. Deskripsi Umum Sistem**

Website ini digunakan untuk mempermudah berjalannya pengelolaan data di dalamnya. Dalam sistem informasi ini admin dapat melakukan pengelolaan data maggot mulai dari penjualan, pelaporan laba rugi hingga stok yang ada. Selain itu website ini juga mempermudah karyawan dalam melakukan pelaporan aktivitas pada perawatan maggot. *Customer* juga dipermudah dalam melakukan transaksi pembelian dan pemesanan maggot pada website.

#### <span id="page-9-0"></span>**1.4. Pengguna Sistem**

Pengguna sistem adalah orang yang mengoperasikan dan berinteraksi secara langsung dengan sistem. Berdasarkan tugas dan fungsinya Sistem Informasi Penjualan Pakan Ternak dan Pengelolaan Aktivitas Karyawan maka dibagi menjadi 3 (tiga) *user* yaitu admin*,* karyawan*, customer*.

- 1. Admin menggunakan website untuk mengelola seluruh data, yaitu data transaksi, laba rugi, hingga aktivitas yang dilakukan oleh karyawan.
- 2. Karyawan menggunakan website melalui mobile untuk mengelola seluruh kegiatan yang dilakukan pada biopan maupun baki.
- 3. *Customer* menggunakan website untuk melakukan pembelian dan pemesanan dari produk maggot maupun olahannya.

### **BAB II**

### **PERSIAPAN HARDWARE DAN SOFTWARE**

#### <span id="page-10-2"></span><span id="page-10-1"></span><span id="page-10-0"></span>**2.1. Perangkat Lunak**

Pada bagian ini akan dijelaskan tentang perangkat lunak yang digunakan dan dibutuhkan dalam proses uji coba sistem informasi ini adalah sebagai berikut :

a. Perangkat lunak Admin dan *Customer* Server

Perangkat lunak server merupakan perangkat lunak yang menunjang dalam pembuatan website bagi admin dan *customer*.

<span id="page-10-4"></span>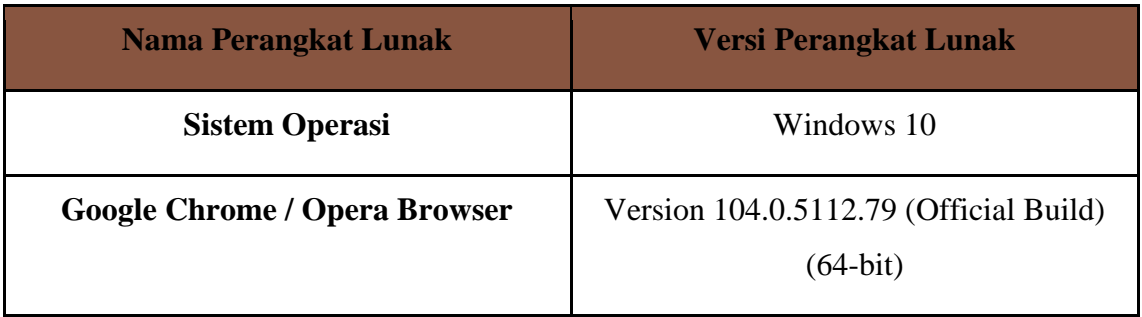

Tabel 2.1 Perangkat Lunak Admin dan *Customer* Server

b. Perangkat Lunak Karyawan Server

Perangkat lunak client merupakan perangkat implementasi website mobile mulai pengerjaan dan pengujian.

Tabel 2.2 Perangkat Lunak Karyawan Server

<span id="page-10-5"></span>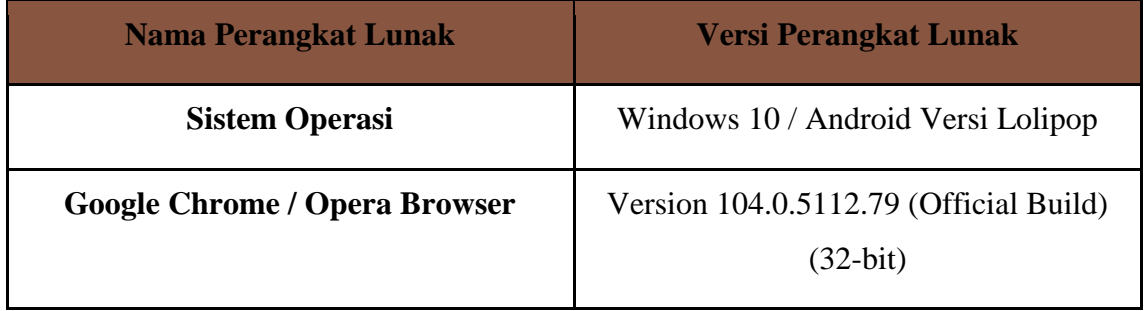

#### <span id="page-10-3"></span>**2.2. Pengenalan dan Pelatihan**

Sumber daya manusia yang terlibat dalam operasional penggunaan sistem informasi ini sebelumnya diberikan pengenalan dan dijelaskan penggunaan perangkat ini.

# **BAB III PETUNJUK INSTALASI APLIKASI**

#### <span id="page-11-2"></span><span id="page-11-1"></span><span id="page-11-0"></span>**3.1. Desain Sistem**

Pada sub bab ini menjelaskan perubahan dari proses bisnis yang sebelumnya manual menjadi lebih tersistem untuk mengatasi permasalahan yang diangkat dalam Laporan Akhir. Pada Gambar 3.2 adalah gambar dari alur bisnis usulan dari penjualan pakan ternak yang kami usulkan untuk dilakukan di BUMDES Kecamatan Tajinan yang disertai dengan penjelasannya.

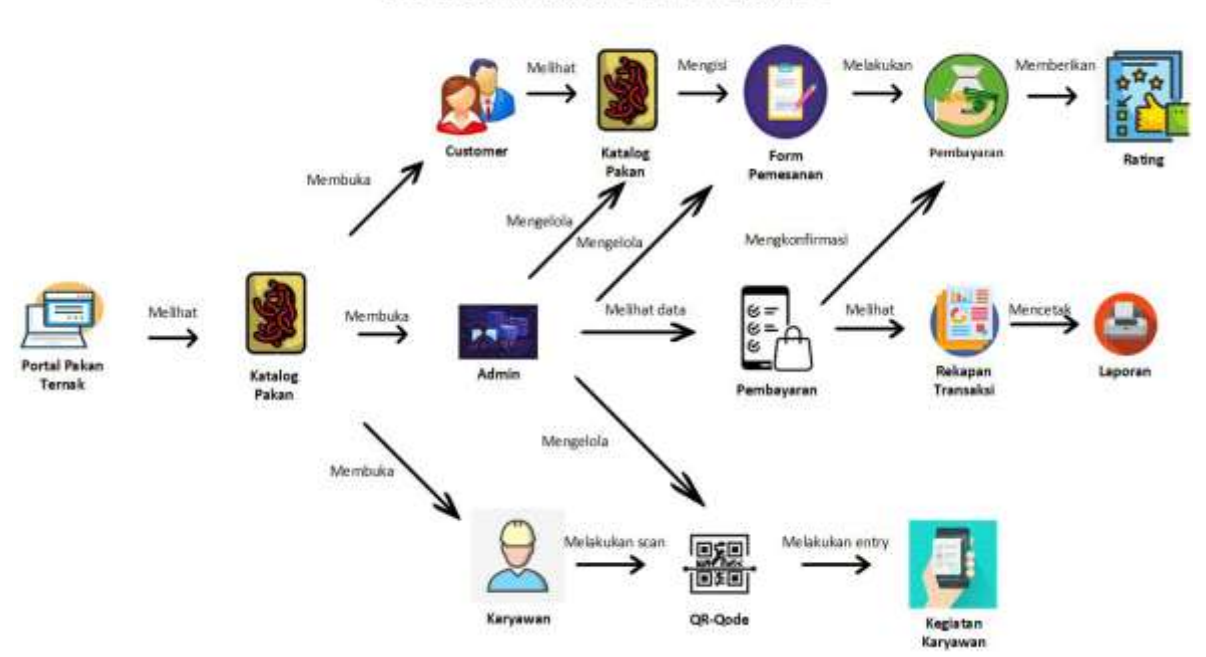

**Alur Bisnis Sistem Pakan Ternak** 

Gambar 3. 1 Proses Bisnis Usulan

<span id="page-11-3"></span>Untuk memudahkan pemilik BUMDES dalam melakukan promosi, mempermudah pelaku usaha dalam menentukan harga dan memudahkan para pembeli yang berada di luar Kabupaten Tajinan yang ingin membeli produk dari para pemilik BUMDES Kabupaten Tajinan dan mempermudah pelaku usaha dalam mengetahui aktivitas yang dilakukan oleh para karyawan dalam melakukan pengontrolan dan pemeliharaan *maggot*. Pada Gambar 3.1 Proses Bisnis Usulan kami mengusulkan membuat sistem informasi penjulan produk dan aktivitas karyawan pada BUMDES Kabupaten Tajinan dan memiliki alur sebagai berikut :

- 1. *Users* dapat mengakses portal pakan ternak untuk kemudian melihat katalog.
- 2. *Customer* dapat melakukan aktivitas sebagai berikut:
- Melihat katalog
- Melakukan pemesanan produk dengan mengisi *form*.
- Melakukan pembayaran.
- Memberikan rating terhadap produk yang telah dibeli.
- 3. Admin dapat melakukan aktivitas sebagai berikut:
	- Melakukan kelola data katalog seperti *create, update,* dan *delete* data.
	- Melakukan kelola data pemesanan.
	- Melakukan konfirmasi pembayaran apabila pada *customer* telah melakukan pembayaran dengan *upload* bukti transfer pembayaran.
	- Dapat melihat data penjualan.
	- Dapat melakukan cetak data laporan penjualan berupa laba.
	- Dapat melihat kegiatan karyawan seperti apa saja yang telah dilakukan oleh karyawan melalui hasil *entry* data yang telah dilakukan karyawan pada biopan atau baki.
- 4. Karyawan dapat melakukan aktivitas sebagai berikut:
	- Melakukan *Scan QR-Code* untuk kemudian karyawan melakukan *entry* kegiatan yang dilakukan pada biopan atau baki *maggot.*
	- Dapat melihat kegiatan karyawan seperti apa saja yang telah dilakukan oleh karyawan melalui hasil *entry* data yang telah dilakukan karyawan pada biopan atau baki *maggot*.

#### <span id="page-12-0"></span>**3.2 Petunjuk Instalasi**

#### <span id="page-12-1"></span>**3.2.1 Arsitektur Sistem**

Diagram alir atau *flowchart* adalah suatu bagan dengan simbol-simbol tertentu yang menggambarkan proses secara mendetail dan hubungan antara suatu proses (instruksi) dengan proses lainnya dalam suatu program. Tujuan pembuatan *flowchart* ini untuk memudahkan dalam menentukan fitur-fitur yang akan dibuat dengan alur yang terstruktur. *Flowchart* ini dipisahkan dengan konektor.

- a. Konektor A menggambarkan kondisi setelah *customer* melakukan *login*, dan menjelaskan alur dan proses apa saja yang ada pada *customer*.
- b. Konektor B menggambarkan kondisi setelah admin melakukan *login*, dan menjelaskan alur dan proses apa saja yang ada pada Admin.
- c. Konektor C menggambarkan kondisi setelah karyawan berhasil *login*, dan menjelaskan alur dan proses apa saja yang ada pada Karyawan.
- d. Konektor D menggambarkan kondisi *customer*, admin, karyawan akan melakukan *logout*.

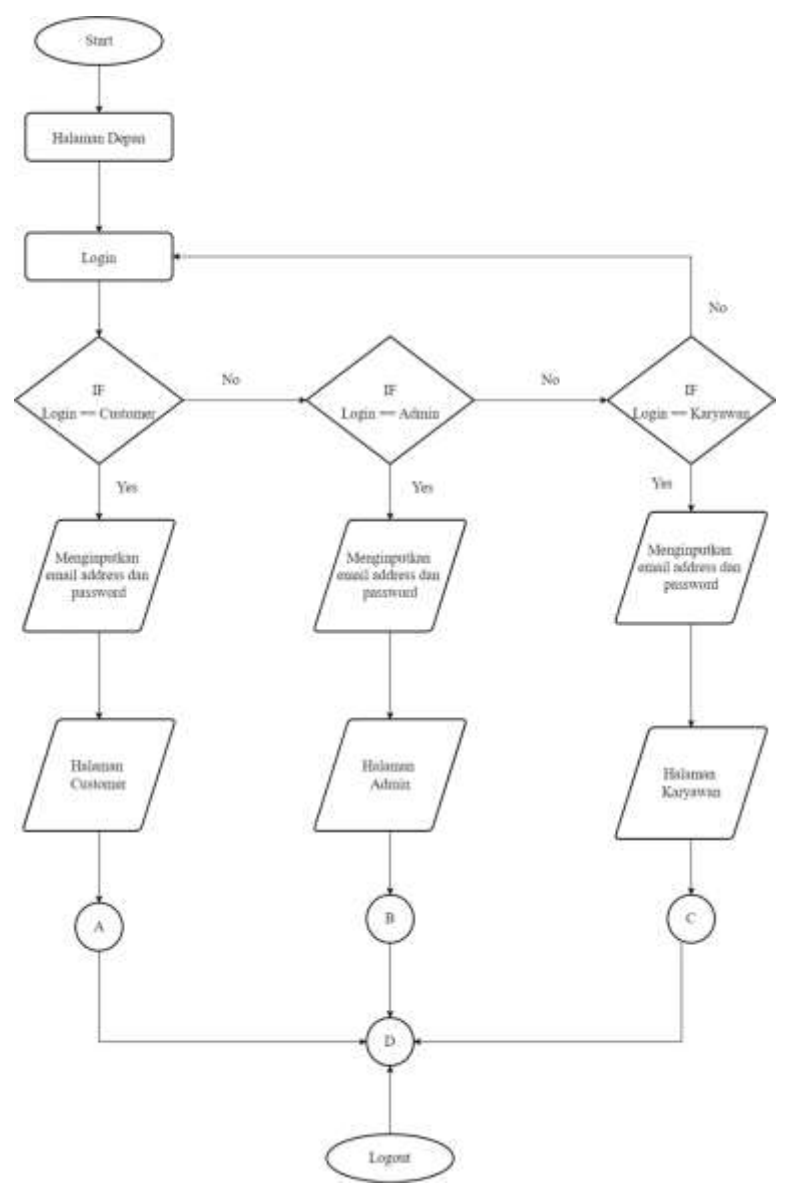

<span id="page-13-0"></span>Gambar 3. 2 Diagram Alir Sistem

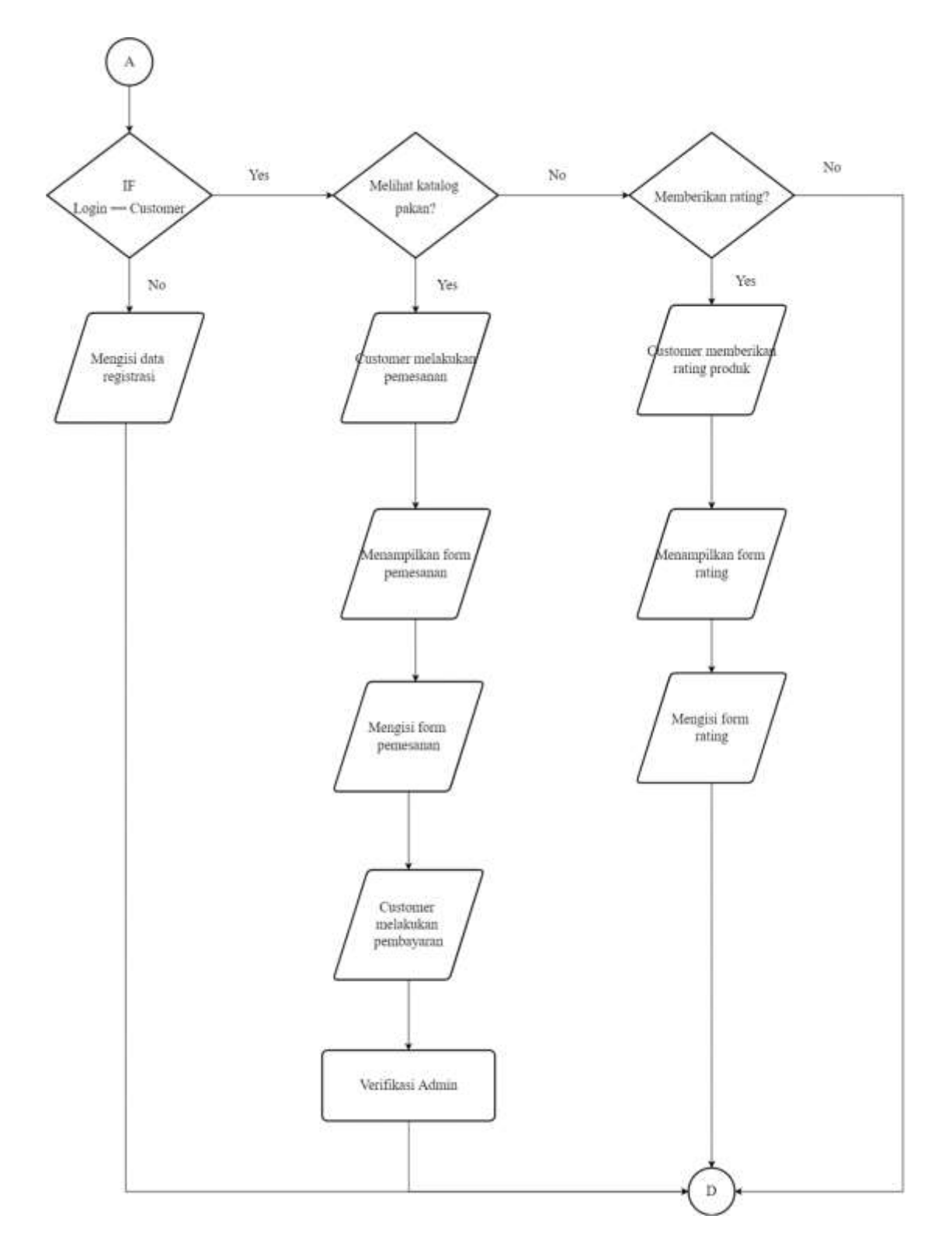

<span id="page-14-0"></span>Gambar 3. 3 Diagram Alir *Customer*

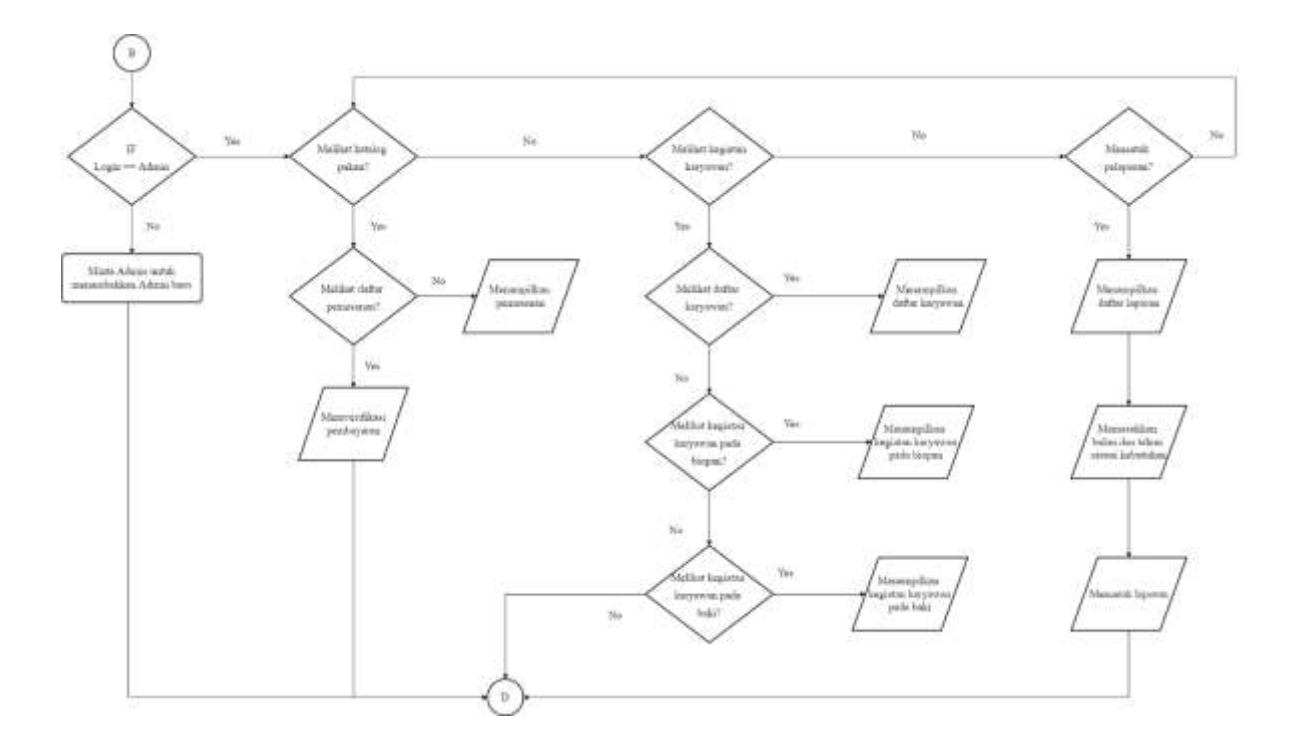

<span id="page-15-0"></span>Gambar 3. 4 Diagram Alir Admin

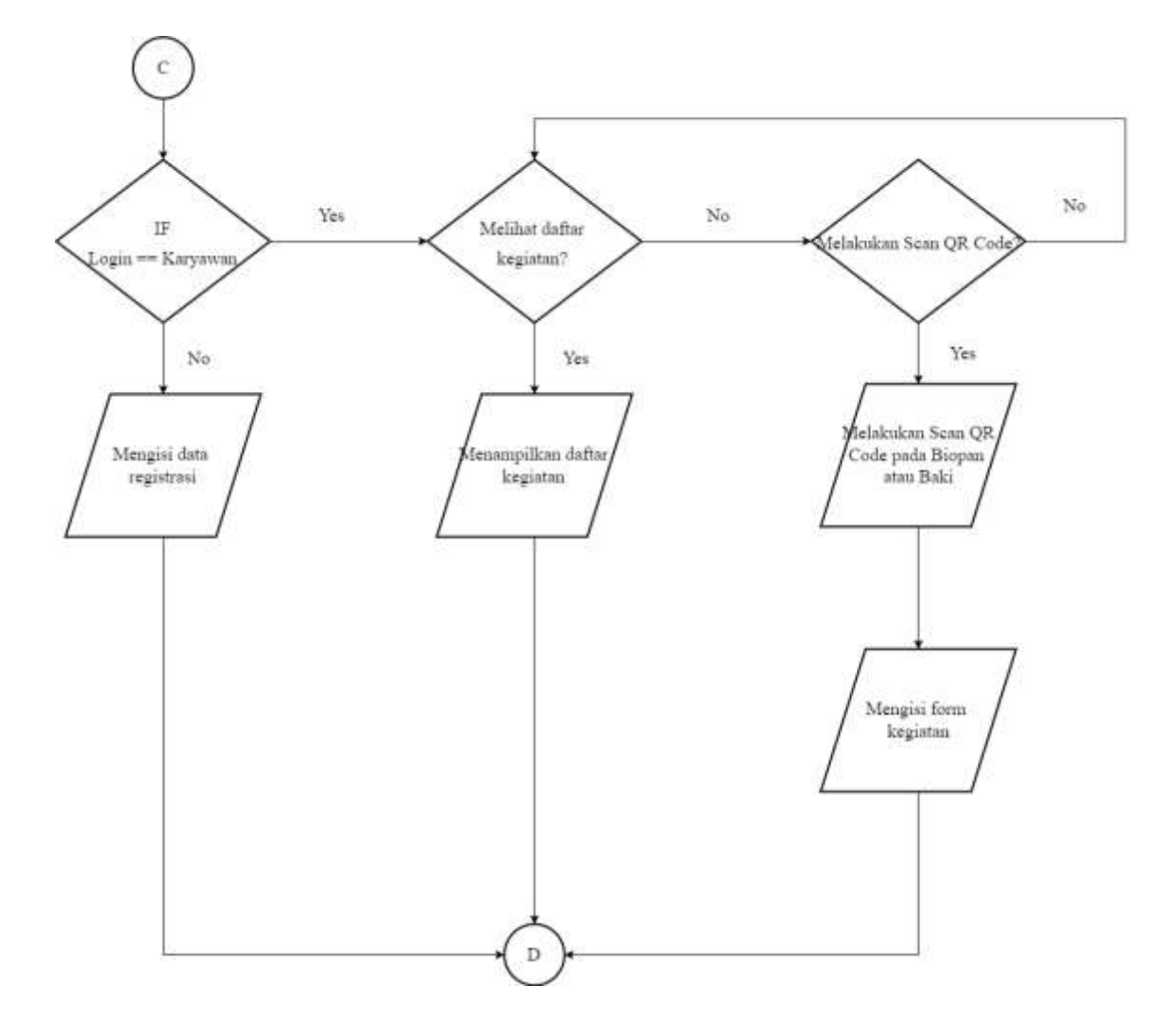

Gambar 3. 5 Diagram Alir Karyawan

### <span id="page-16-1"></span><span id="page-16-0"></span>**3.2.2 Sistem Aplikasi**

#### **A. Install XAMPP**

Pastikan bahwa XAMPP terlah terinstall pada PC yang digunakan. Apabila belum terinstall, maka unduh terlebih dahulu pada link: <https://www.apachefriends.org/download.html> . Setelah berhasil diunduh berikut adalah uraian petunjuk instalasi XAMPP.

- 1. Buka installer XAMPP dengan cara klik dua kali.
- 2. Kemudian muncul tampilan sepert berikut. Klik tombol Next.
- 3. Selanjutnya akan muncul jendela untuk memilih komponen apa saja yang tersedia, pilih semua komponen yang ada dengan cara centang pada kotak dan klik tombol Next.
- 4. Kemudian menentukan lokasi folder penyimpanan file-file dan folder XAMPP. Secara default akan diarahkan ke lokasi c;\xampp tetapi user dapat mengganti lokasi penyimpanan dengan cara klik tombol. Lalu klik tombol Next.
- 5. Tampilan berikutnya adalah "Bitnami for XAMPP". XAMPP menawarkan Bitnami sebagai cara cepat menginstall CMS seperti wordpress, joomla dan drupal. Tetap kita akan menginstall wordpress secara manual, sehingga hapus pilihan "Learn more about Bitnami for XAMPP" kemudian klik tombol Next untuk melanjutkan aplikasi.
- 6. Jendela berikutnya adalah konfirmasi untuk memulai instalasi XAMPP, klik tombol Next dan XAMPP akan memulai proses instalasi dalam beberapa saat.
- 7. Proses instalasi berjalan dan klik tombol Next jika instalasi telah selesai.
- 8. Setelah instalasi selesai dan berhasil, akan muncul tampilan XAMPP seperti gambar berikut. Klik tombol Start pada modul Apache dan MySQL. Jika tidak ada masalah, akan tampil warna hijau pada modul tersebut.

#### **B. Install Database dan Aplikasi**

Proses import database dan aplikasi untuk melakukan pemasangan dan aktivasi aplikasi agar dapat dijalankan, berikut adalah langkahnya :

- 1. Langkah selanjutnya adalah import database untuk keperluan pengimpanan data sensor pada link :<https://bit.ly/3JCcI3g>
- 2. Buka web brouwser dan kemudian akses PhpMyAdmin pada link : <http://localhost/phpmyadmin/> untuk melakukan pengelolaaan database.
- 3. Kemudian buatlah database baru dengan nama "new\_db\_maggot" dengan cara pilih "new" pada sisi kiri, kemudian isi nama database dan pilih tombol "create".
- 4. Kemudian pilih menu import, klik "Choose File" dan arahkan pada file database yang sudah di backup sebelumnya dan klik "Go".
- 5. Apabila proses berhasil akan muncul tabel baru dengan nama "new\_db\_maggot" sesuai database baru.
- 6. Buka web browser lalu ketikkan<http://localhost/> pada address bar. Maka akan tampil halaman seperti pada gambar berikut:

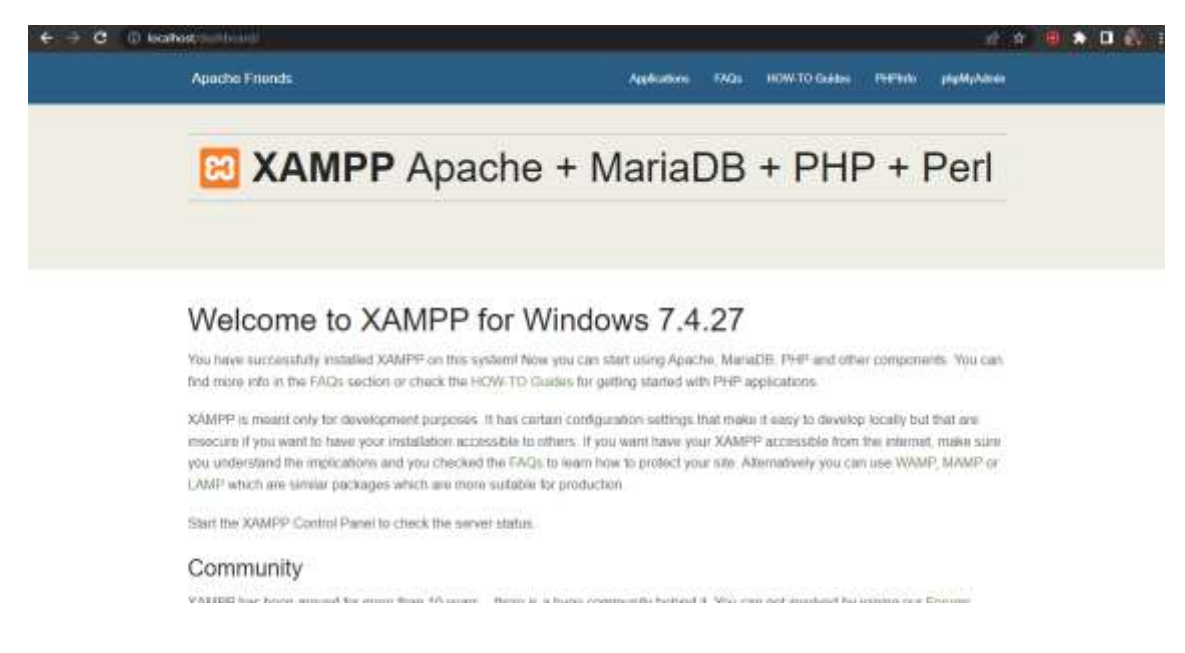

Gambar 3. 6 Tampilan XAMPP Dapat Digunakan

- <span id="page-18-0"></span>7. Untuk dapat menjalankan website secara lokal, dapat mengunduh kode program/*source code* terlebih dahulu pada link :<https://bit.ly/3JGEMmq>
- 8. Setelah unduhan selesai, klik open folder lalu file yang diunduh dapat di klik kanan lalu pilih "extract here" untuk dapat diakses nantinya pada localhost.
- 9. Folder dengan nama "maggot-app" dapat dijalankan menggunakan text editor seperti vscode dan sublime.
- 10. Untuk dapat dijalankan, kita dapat mengintall composer terlebih dahulu pada link : <https://getcomposer.org/download/> dan setelah terunduh lalu klik install.
- 11. Jika sudah menginstall composer. Pada terminal vscode, kita dapat menginstall dependency laravelnya dengan cara ketik "composer install" seperti pada gambar berikut :

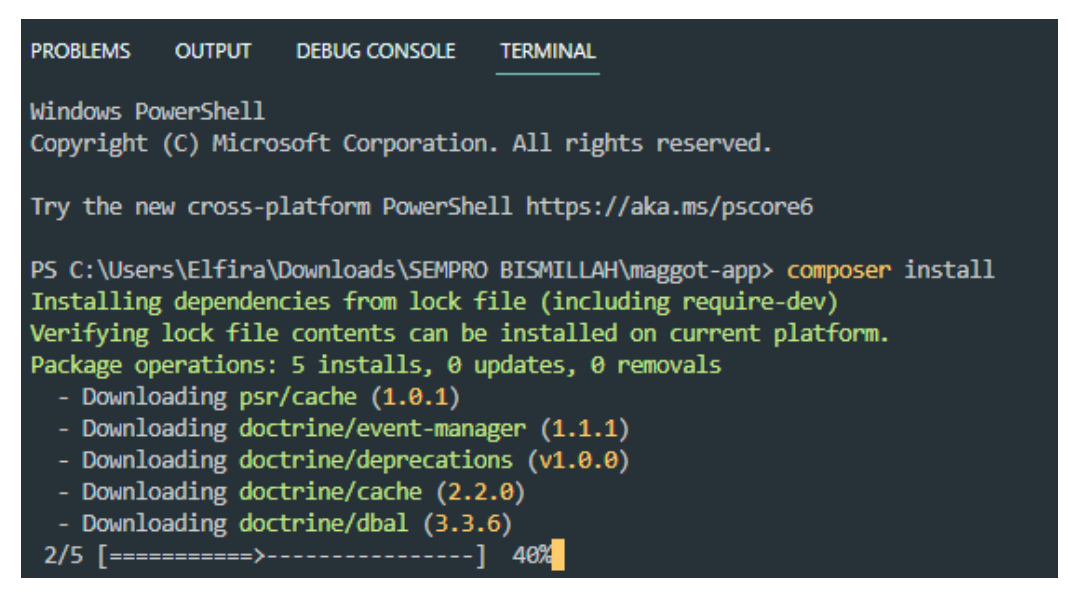

#### Gambar 3. 7 Tampilan *Install Composer*

<span id="page-19-0"></span>12. Setelah selesai, lalu ketik "php artisan key:generate"

PS C:\Users\Elfira\Downloads\SEMPRO BISMILLAH\maggot-app> php artisan key:generate Application key set successfully.

Gambar 3. 8 Tampilan Membuat Kunci Untuk Sistem

<span id="page-19-1"></span>13. Kemudian ketik "php artisan serve" untuk dapat menjalankan sistem pada localhost

PS C:\Users\Elfira\Downloads\SEMPRO BISMILLAH\maggot-app> php artisan serve Starting Laravel development server: http://127.0.0.1:8000 [Mon Aug 8 17:55:05 2022] PHP 7.4.27 Development Server (http://127.0.0.1:8000) started [Mon Aug 8 17:55:18 2022] 127.0.0.1:51458 Accepted [Mon Aug 8 17:55:18 2022] 127.0.0.1:51459 Accepted [Mon Aug 8 17:55:19 2022] 127.0.0.1:51458 Closing

Gambar 3. 9 Tampilan Proses *Running* Sistem Pada Terminal

- <span id="page-19-2"></span>14. Seperti yang terlihat diatas, menunjukkan alamat url sistem yang dijalankan pada browser yaitu<http://127.0.0.1:8000/>
- 15. Sistem juga dapat dilihat pada layanan hosting tanpa perlu menjalankannya di local, yaitu dengan memasukkan link<https://maggot-app.site/>

### **BAB IV**

### **PETUNJUK FITUR-FITUR MAGGOTAPP**

#### <span id="page-20-2"></span><span id="page-20-1"></span><span id="page-20-0"></span>**4.1 Fitur Aplikasi**

#### <span id="page-20-3"></span>**4.1.1 Implementasi Desain Umum**

#### 1. Tampilan Halaman Utama

Pada Gambar 4.1 adalah gambar mengenai tampilan halaman yang pertama kali muncul saat sistem dijalankan. Pada halaman ini akan menampilkan fitur *login, register,* produk*,* tentang*,* kontak kami dan beberapa menu katalog pemesanan maggot.

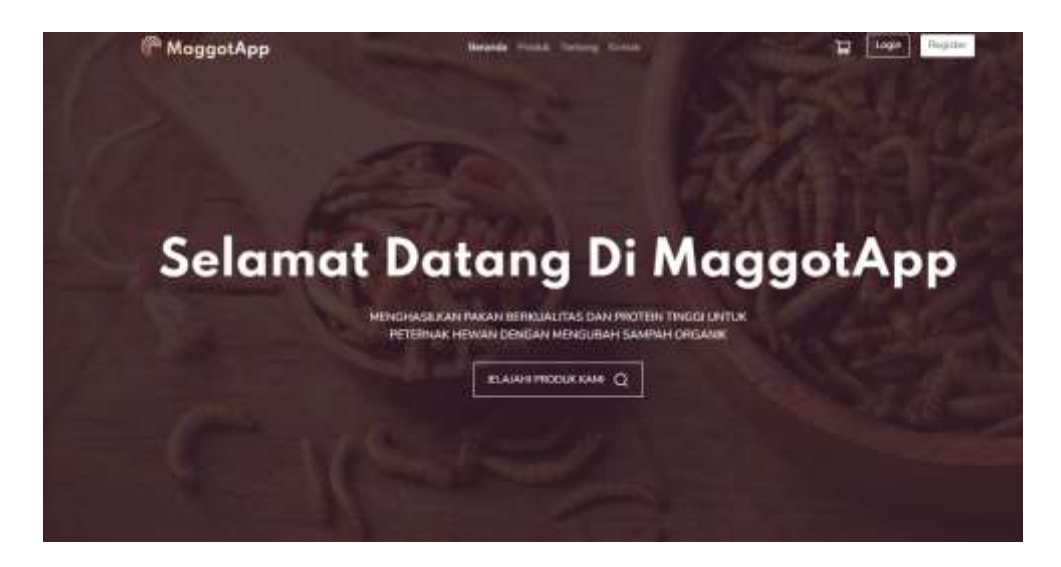

Gambar 4. 1 Tampilan Halaman Utama

#### <span id="page-20-4"></span>2. Tampilan Halaman Menu Produk

Pada Gambar 4.2 adalah gambar mengenai tampilan halaman produk yang ditawarkan kepada pengguna. Pada halaman ini akan menampilkan fitur katalog maggot yang terdiri dari nama produk beserta keterangan harga. Jika stok tersedia, maka produk akan tampil dan dapat dipilih namun jika tidak, maka tampilan produk akan buram dan tidak dapat dipilih oleh pengguna.

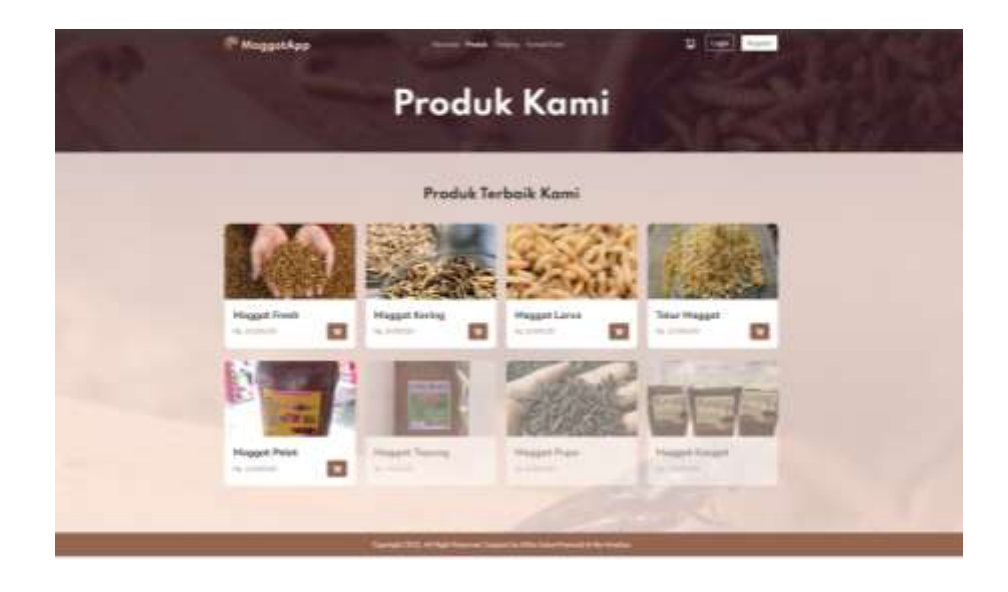

Gambar 4. 2 Tampilan Halaman Menu Produk

<span id="page-21-0"></span>3. Tampilan Halaman Detail Produk

Pada Gambar 4.3 adalah gambar mengenai tampilan halaman detail produk. Pada halaman ini akan menampilkan fitur detail produk yang terdiri dari keterangan nama produk yang akan dibeli, harga, stok, deskripsi mengenai produk dan terdapat *rating* dari *customers* yang pernah membeli produk tersebut. *Customers* dapat memasukkan permintaan produk dengan mengisi kolom yang tertera lalu menambahkannya pada keranjang*.*

<span id="page-21-1"></span>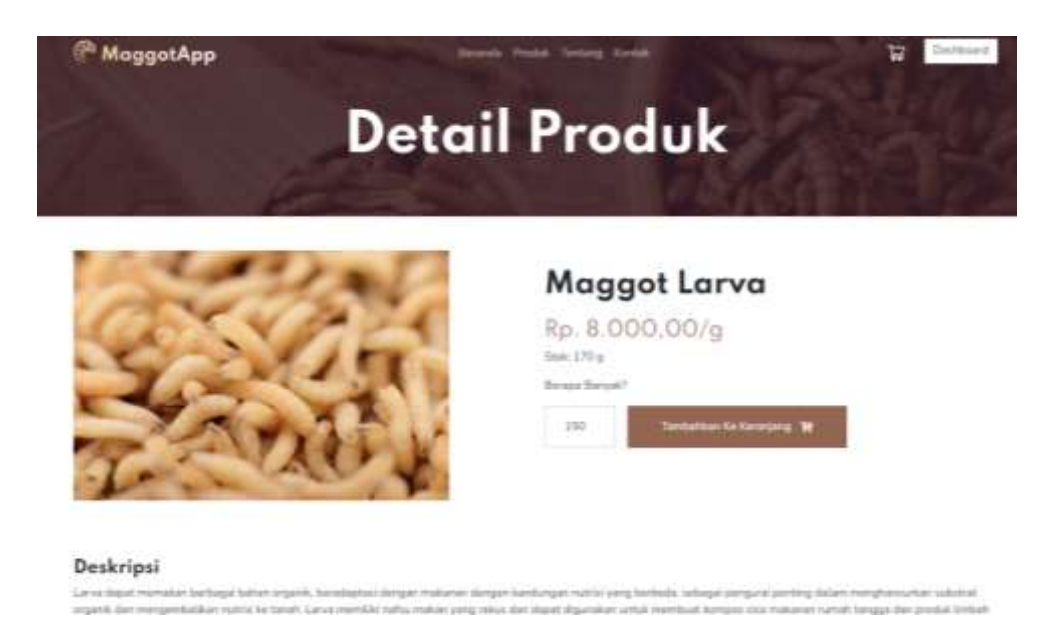

Gambar 4. 3 Tampilan Halaman Detail Produk

#### 4. Tampilan Halaman Menu Tentang

Pada Gambar 4.4 adalah gambar mengenai tampilan halaman tentang yang dapat dilihat oleh pengguna. Pada halaman ini akan menampilkan fitur tentang maggot dan galeri aktivitas yang pernah dilakukan.

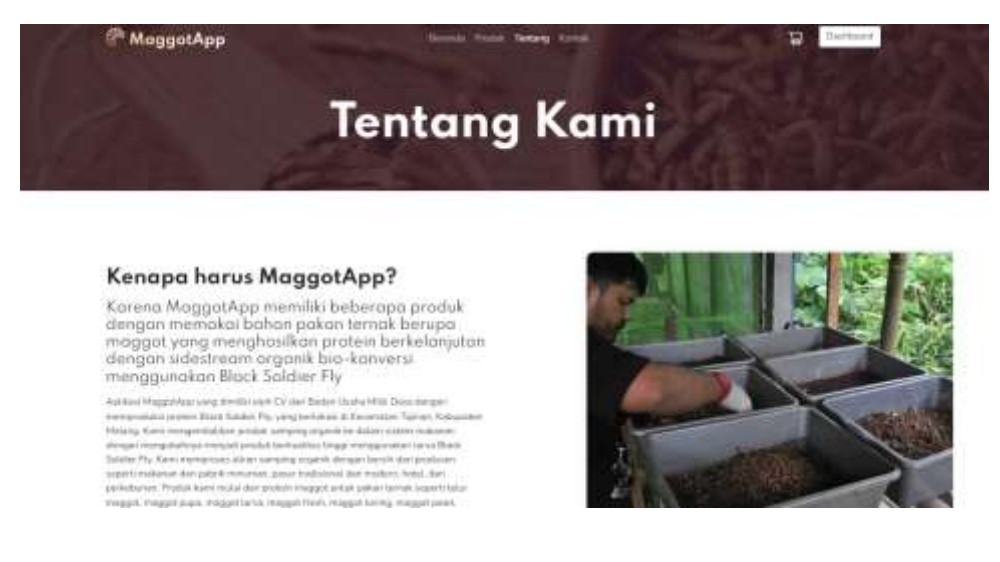

Gambar 4. 4 Tampilan Halaman Menu Tentang

#### <span id="page-22-0"></span>5. Tampilan Halaman Menu Kontak Kami

Pada Gambar 4.5 adalah gambar mengenai tampilan halaman kontak kami yang dapat dilihat oleh pengguna. Pada halaman ini akan menampilkan fitur pertanyaan, keterangan tempat usaha, keterangan jam kerja, keterangan kontak serta titik lokasi melalui *google maps* agar *customers* mudah melihat lokasi terkini.

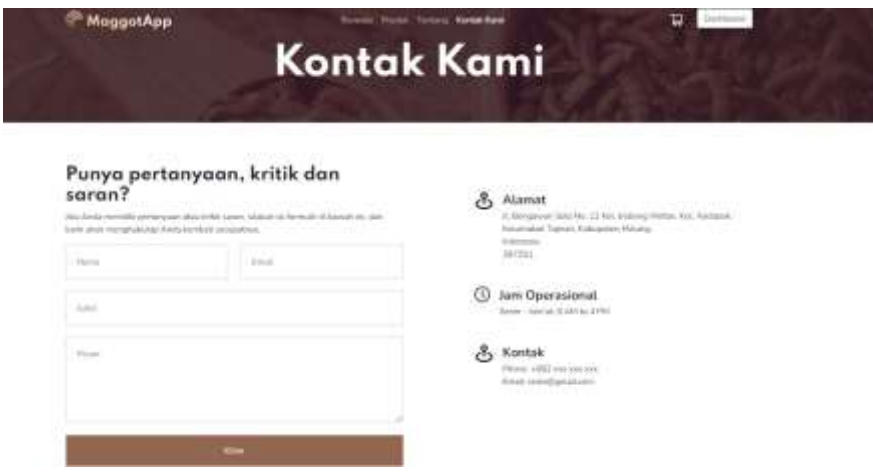

<span id="page-22-1"></span>Gambar 4. 5 Tampilan Halaman Menu Kontak Kami

#### 6. Tampilan Halaman *Login*

Pada Gambar 4.6 adalah gambar mengenai tampilan halaman *login*. Pada halaman ini akan menampilkan fitur login yang terdiri dari *email* dan *password*.

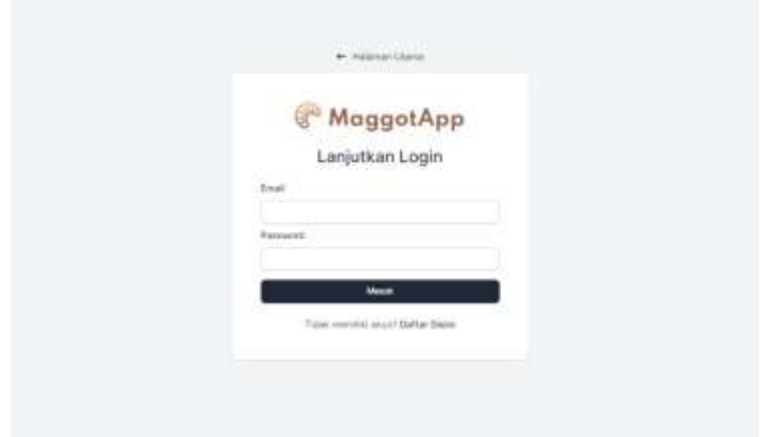

Gambar 4. 6 Tampilan Halaman *Login*

<span id="page-23-0"></span>7. Tampilan Halaman Register

Pada Gambar 4.7 adalah gambar mengenai tampilan halaman register jika sebelumnya pengguna tidak memiliki akun. Pada halaman ini akan menampilkan fitur register yang terdiri dari kolom nama, *email* dan *password* yang harus diisi terlebih dahulu agar dapat mengakses sistem untuk digunakan ketika *login*.

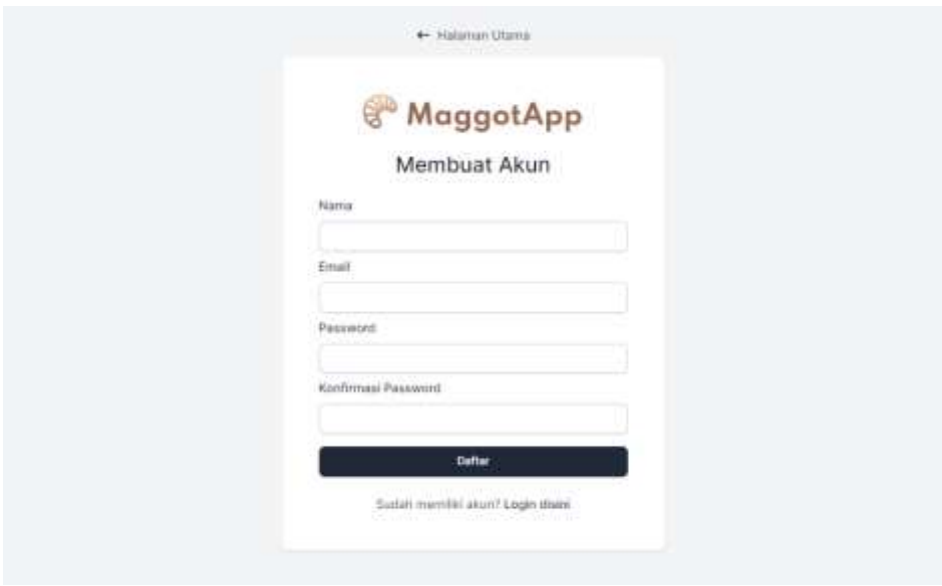

<span id="page-23-1"></span>Gambar 4. 7 Tampilan Halaman Register

#### <span id="page-24-0"></span>**4.1.2 Implementasi Desain Admin**

#### 1. Tampilan Halaman *Dashboard*

Pada Gambar 4.8 adalah gambar mengenai tampilan halaman *dashboard* setelah *login* berhasil. Pada halaman ini akan menampilkan fitur dashboard yang terdiri dari menu produk, pesanan*,* biopan, baki, laba rugi*, customers,* karyawan*,*  admin, pengguna*,* aspirasi dan *logout*.

| <b>IE Reason</b>                  | Total Admin.                                                                                                    |                                       | Total Karolinees                             | <b>StarTadores</b>      |                                     | Tol al Pittagener |
|-----------------------------------|----------------------------------------------------------------------------------------------------|---------------------------------------|----------------------------------------------|-------------------------|-------------------------------------|-------------------|
| <b>EL Those</b><br><b>EL Hand</b> | 2o                                                                                                    | $\mathbf{2}% ^{2}/\mathbf{2}$<br>di a | 3                                            | 延                       | $\,$ 8<br>$\mathbb{S}_{\mathbb{Z}}$ |                   |
| 5 Lata Rog<br>& Datanes           | Personal Market                                                                                                    |                                       |                                              |                         |                                     |                   |
| 3. киунин                         | $\omega$<br><b><i>DAAH ELETTIMA</i></b>                                                                                         | 0001283400                            | <b>REDUCA</b>                                | TOTAL GARDEN            | Virtuanases.                        | LEASE.            |
| 2. Apro.                          | 56<br>The America<br>11,777                                                                                                    | ALCOHOL: N                            | T-Majorithier (15g)<br>1000 F.B. W. W. W. T. | <b>Big Mellettering</b> | <b>COMMUNISTIC</b>                  | ー                 |
| 2. People ma                      |                                                                                                    |                                       |                                              |                         |                                     |                   |
| G Assess                          |                                                                                                    |                                       |                                              |                         |                                     |                   |
| <b>Entrapoli</b>                  | THREE CONTRACTORS IN THE CONTRACTORS OF THE CONTRACTORS IN THE<br>IR 2012 Support for PAI 4 Sidge Prevent & No Weeken<br>matem. |                                       |                                              |                         |                                     |                   |
|                                   |                                                                                                    |                                       |                                              |                         |                                     |                   |

Gambar 4. 8 Tampilan Halaman *Dashboard*

<span id="page-24-1"></span>2. Tampilan Halaman Data Produk

Pada Gambar 4.9 adalah gambar mengenai tampilan halaman data produk yang berada pada halaman admin. Pada halaman ini akan menampilkan fitur dari data produk terdiri dari *no,* nama produk, kode produk, deskripsi, harga, satuan, gambar dan aksi yang dapat menambah, mengubah atau menghapus data.

| <b>6 Demograph</b><br>E Pode                                                                                 |               | Data Produk               |                     |                                                                                                    |                |                               |                    | <b>tenize forts</b> |
|----------------------------------------------------------------------------------------------------|---------------|---------------------------|---------------------|----------------------------------------------------------------------------------------------------|----------------|-------------------------------|--------------------|---------------------|
| <b>E Feature</b>                                                                                             |               | Satismed   Partei         |                     |                                                                                                    |                |                               |                    |                     |
| <b>El Bigar</b>                                                                                              |               | tempo Pricipioni          | <b>ADOD MILESAE</b> | catalogue.                                                                                                    | <b>Harrist</b> | <b>SCLAND</b>                 | <b>MARIE PICSA</b> | Adults:             |
| EL Baki<br>T. Lista Real<br><b>L.</b> Customers<br>2. Karyawat<br>兰 Aamin<br>E Fergguns<br><b>EL Aspiras</b> | ıf.           | <b>Image Fred:</b>        | <b>HESTER</b>       | <b>Megant Fresh Imagem</b><br>Friend wheel term liked:<br>System Plan McKey Links<br>kasa protein, Larva.<br>ditadidays menggunakan<br>autorosi: olganik Opra.<br>crakewood, drawings,<br>barrockan clinuti, Datalli<br>charlest largeing pade<br>Lingdai, Bart, dan Islah.<br>did a dispositor a list of class of<br>settagial bahan tules.<br>catara farmulat policies<br>hewas:<br>33445 | by trends.     | $\mathcal{H}_{\mathcal{B}}$ . |                    | <b>There</b>        |
| Dr Logait                                                                                                    | $\frac{1}{2}$ | <b>President Property</b> | institute.          | <b>Maggizt kelling yang identi</b><br>distinct returns<br><b>Hallerbery Optional</b><br>convices becharing states<br>maget Dieth Satilian Ely<br>GESTI using Afformables and                                                                                                    | Ve ABRIE       | <b>For</b>                    |                    | <b>Thursday</b>     |

Gambar 4. 9 Tampilan Halaman Produk

<span id="page-25-0"></span>3. Tampilan Halaman Menambah Data Produk

Pada Gambar 4.10 adalah gambar mengenai tampilan halaman tambah data produk yang berada pada halaman admin. Pada halaman ini akan menampilkan fitur dari data product terdiri dari nama produk, kode produk, deskripsi, harga, satuan, dan gambar produk. Setelah data berhasil terisi lalu disimpan agar data dapat bertambah pada daftar produk.

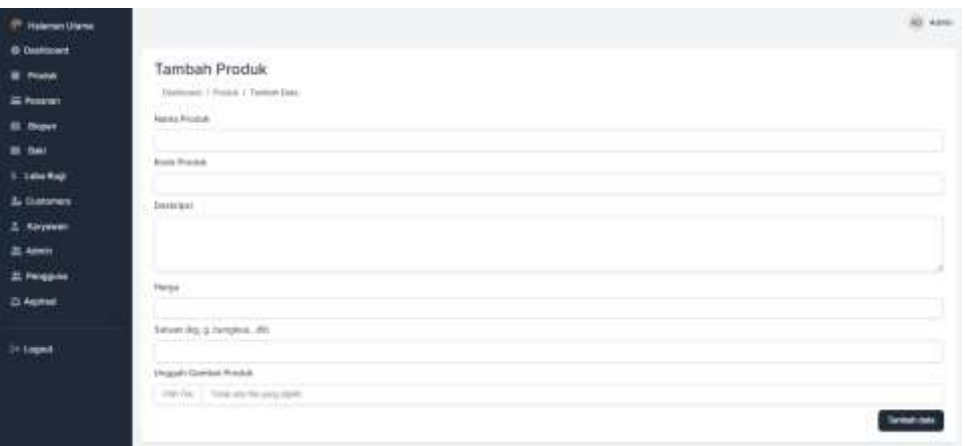

Gambar 4. 10 Tampilan Halaman Menambah Data Produk

#### <span id="page-25-1"></span>4. Tampilan Halaman Mengubah Data Produk

Pada Gambar 4.11 adalah gambar mengenai tampilan halaman edit data produk yang berada pada halaman admin. Pada halaman ini akan menampilkan fitur dari data produk terdiri dari nama produk, kode produk, deskripsi, harga, satuan, dan gambar produk. Setelah data diubah lalu disimpan agar data yang sudah diubah akan berganti.

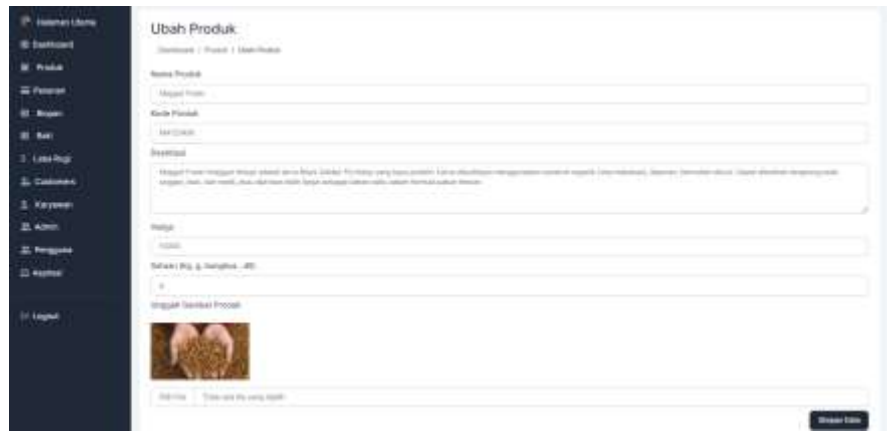

Gambar 4. 11 Tampilan Halaman Mengubah Data Produk

#### <span id="page-26-0"></span>5. Tampilan Menghapus Data *Product*

Pada Gambar 4.12 adalah gambar mengenai tampilan halaman hapus data produk yang berada pada halaman admin. Pada halaman ini akan menampilkan fitur konfirmasi penghapusan data, jika iya ingin menghapus maka tekan tombol yang bertuliskan "Ya" dan jika tidak maka tekan tombol yang bertuliskan "Tidak".

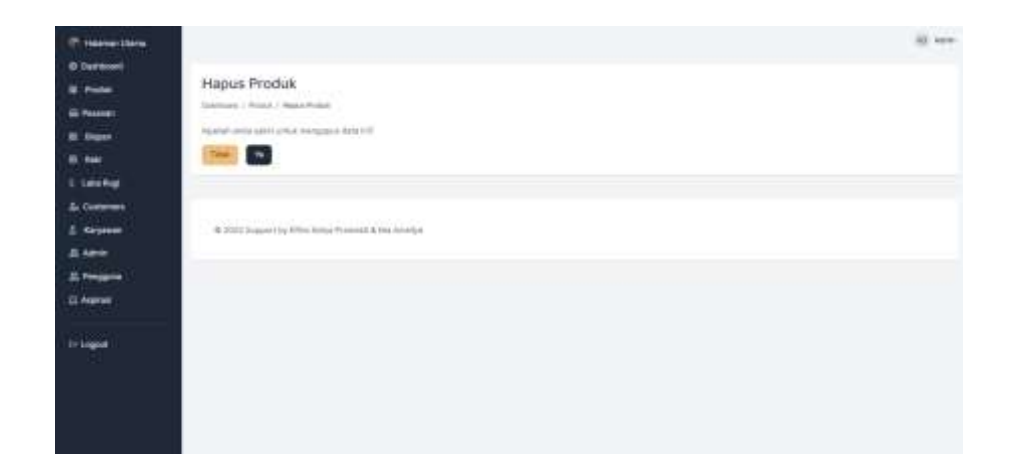

Gambar 4. 12 Tampilan Menghapus Data Produk

#### <span id="page-26-1"></span>6. Tampilan Halaman Data *Pesanan*

Pada Gambar 4.13 adalah gambar mengenai tampilan halaman data pesanan yang berada pada halaman admin. Pada halaman ini akan menampilkan fitur dari data pesanan terdiri dari *no,* nama *customer,* kode pesanan, produk*,* total harga*,* status pesanan dan aksi yang dapat menambah, mengubah atau menghapus data.

| Harrison Chinese                                           |                                                                                                    |                                                                    |                                                      |                                                      |                     |
|------------------------------------------------------------|----------------------------------------------------------------------------------------------------|--------------------------------------------------------------------|------------------------------------------------------|------------------------------------------------------|---------------------|
| @ faamsaald<br>model<br>--<br><b>Buick</b><br><b>State</b> | Data Pesanan<br>Joseph Harry<br>The Deutstein Temps & Data Personance<br><b>Said</b>                 | <b>Status</b>                                                      |                                                      |                                                      | <b>Tardull from</b> |
| 1.186 No.                                                  | $\circ$<br>the party<br><b>Home of A</b><br>$\sim$<br><b>GRANDS</b><br>у.<br><b>She kess Francis</b> | 价<br><b>William</b><br>41011544444<br><b>TRIALS</b><br>SA ASIA'BIL | 10114-0484-<br>V.Mason Free: (19.6)<br>No 23 process | <b>JULIANA</b><br>FEB (FIG.<br>FE Auto (INSI)<br>___ | $-1$<br><b>COL</b>  |
| El Advis<br><b>S. Fergusos</b>                             | ٠<br><b>She is a silver</b>                                                                          | 1. 69.78000TBC                                                     | 12 Million Free! 1 16 L.<br>lip 111.00c8             | <b>BLash Prizz</b><br>-                              | <b>CO</b>           |
| 23. Now your<br>II-Ligoot                                  | <b>New Personal Inc.</b>                                                                             |                                                                    |                                                      |                                                      | + Rp. 100.000.00    |
|                                                            | 20 SEE2 Francis by ET4 Stort Pottsment & Mit-Rowled                                                  |                                                                    |                                                      |                                                      |                     |

Gambar 4. 13 Tampilan Halaman Pesanan

#### <span id="page-27-0"></span>7. Tampilan Halaman Tambah Data *Pesanan*

Pada Gambar 4.14 adalah gambar mengenai tampilan halaman menambah data pesanan yang berada pada halaman admin. Pada halaman ini akan menampilkan fitur dari tambah pesanan yang terdiri dari kolom produk yang dibeli, terdapat data pemesan. Jika sudah terisi semua maka tekan tombol buat pembelian agar informasi dapat tersimpan pada sistem.

| <b>CONTRACTOR</b>                    |                                                    |                              |                             |                          |                                                      | $8 - 4$ |
|--------------------------------------|----------------------------------------------------|------------------------------|-----------------------------|--------------------------|------------------------------------------------------|---------|
| <b>Wildenburg</b><br>W. Tubb         | Tambah Pesanon                                     |                              |                             |                          |                                                      |         |
| <b>Since</b>                         | Getting & I Second 1, Season Mills                 |                              |                             |                          | <b>Service Control</b>                               |         |
| <b>E has</b>                         | <b>PUSANA</b> CAMBRIDGE<br>Produktyang akan difest | ed Gallery                   |                             | $-17.7$                  | <b>Russian Lines</b><br>Outa Pasanse                 |         |
| --<br>$\sim$                         | <b>Services</b>                                    | <b>Contract</b>              | $\sim$<br><b>Contractor</b> | and .                    | here contat                                          |         |
| <b><i><u>E-tam Nati</u></i></b><br>× | <b><i><u>Property</u></i></b>                      | $\sim$ and $\sim$<br>TOTAL 1 | to land                     | $\overline{\phantom{0}}$ | <b>All Control</b><br><b>Denny Ville</b>             |         |
| w<br>3. Dalvison<br><b>Service</b>   |                                                    | - 11                         |                             |                          | Autob bonds<br><b>STATISTICS</b>                     |         |
| $\sim$<br>$2.5 + 1.5$<br>n.          | <b>CONTRACTOR</b>                                  | $-100.7$                     | 6,500                       | $-$                      | <b>TENNISCO</b>                                      |         |
| <b>SERIES</b><br>3,660               | Tanal Hangai Yang Hainas Dibayan Rp. 318888        |                              |                             |                          | in Helene<br>1115<br>All Corporations                |         |
| 2 hrani                              |                                                    |                              |                             |                          | $\sim$<br>SHALLMAN.                                  |         |
| $2$ helms                            |                                                    |                              |                             |                          | <b>STATISTICS</b><br>an industry of course, strongly |         |
| <b>TELE</b><br>IT-Make               |                                                    |                              |                             |                          |                                                      |         |
|                                      |                                                    |                              |                             |                          | Pay Assembly and a service and the                   |         |
|                                      |                                                    |                              |                             |                          | $Q$ height (second $=$ 191 (300)(s).                 |         |
|                                      |                                                    |                              |                             |                          | Clarence States                                      |         |
|                                      |                                                    |                              |                             |                          | المائي<br><b>Contract Contract</b>                   |         |
|                                      |                                                    |                              |                             |                          |                                                      |         |
|                                      |                                                    |                              |                             |                          |                                                      |         |

Gambar 4. 14 Tampilan Halaman Tambah Pesanan

#### <span id="page-27-1"></span>8. Tampilan Halaman Detail Pesanan

Pada Gambar 4.15 adalah gambar mengenai tampilan halaman detail pesanan yang berada pada halaman admin. Pada halaman ini akan menampilkan fitur dari

detail pesanan yang terdiri dari kolom informasi pemesan*,* produk yang dipesan dan informasi pesananyang dibawahnya terdapat dua tombol untuk dapat mengubah dan membatalkan pesanan. Terdapat keterangan pada kolom tanda terima untuk informasi nama penerima, tanggal, dan nama admin yang bertugas.

| <b>II</b> Frees                   |                                           |                                    |                           |                      |
|-----------------------------------|-------------------------------------------|------------------------------------|---------------------------|----------------------|
|                                   | International Printmash<br>남도 고고          |                                    | Robert Freis Trenner      |                      |
| <b>IL Pearle</b> 's               | base.                                     | $- 40 + 10$                        | <b>Faster</b>             | last base            |
| <b>Bill Modern</b><br><b>N Rw</b> | <b>Francis</b>                            | considerations.                    | Magazi Paste Littra       | ALCOHOL: N           |
| <b>E. Lake Road</b>               | <b>All College</b><br><b>All Henrywin</b> | <b>MICHAETS</b>                    |                           |                      |
| <b>S. Calence</b>                 | negal ke<br><b>Send</b>                   | 12. Submitted Hy 27 Toky Filosomer | Magazined   Wal           | As in most           |
| 2. Alejenno                       |                                           |                                    |                           |                      |
| At minds                          |                                           |                                    | <b>Seat</b>               | tax 400x00cmt        |
| <b>J. Forseton</b>                | <b>Information States</b>                 |                                    | State School              |                      |
| <b>Ill America</b>                |                                           | ووسعون                             |                           |                      |
|                                   | Toy Terms                                 | DAREY LAGUA                        | <b>Warry Tenanting</b>    | <b>SHE</b><br>$\sim$ |
| L+ Logoel                         | Torque Internet                           | of a da ment                       | Tomas Historica           |                      |
|                                   | <b>Statut Florador</b>                    | $\frac{1}{2}$                      | <b>Service Substitute</b> | side of<br>.         |
|                                   | <b>Bullet Encounted at</b>                | Trees will built and financies     |                           |                      |

Gambar 4. 15 Tampilan Halaman Detail Pesanan

#### <span id="page-28-0"></span>9. Tampilan Halaman Mengubah Data Pesanan

Pada Gambar 4.16 adalah gambar mengenai tampilan halaman edit data pesanan yang berada pada halaman admin. Pada halaman ini akan menampilkan fitur dari data pesanan yang terdiri dari kolom informasi pemesan*,* produk yang dipesan dan informasi pesanan Pada halaman ini admin dapat mengubah status pesanan yaitu antara menunggu pembayaran, sedang di proses, sedang dikemas, siap diambil, pesanan diterima dan dibatalkan dalam sistem.

| (P. Halanset Utans) |                                                      |                                   |                      | <b>BE Area</b>      |
|---------------------|------------------------------------------------------|-----------------------------------|----------------------|---------------------|
| <b>B DeVelori</b>   |                                                      |                                   |                      |                     |
| <b>U</b> Proma      |                                                      | Ubah Detail Pesanan : MA-78005019 |                      |                     |
| E Feranio           | Educational 7 Processor C Street Preservate 1 Milano |                                   |                      |                     |
| <b>Bf</b> Bugart    | Automobile Adversion                                 |                                   | Audul Tony Damas     |                     |
| EL BAG              | <b>Hame</b>                                          | His around                        | <b>Brashak</b>       | <b>Sale Today</b>   |
| E Loba Rug          | <b>Deal</b>                                          | midlighted identi-                | <b>HeartFiss [10</b> | He STRANDE          |
| <b>L</b> Customers  | Tel: Rentalizated                                    | <b>INSTRUSIC</b>                  |                      |                     |
| 2. Karywood         | Marine.                                              | A Buy Kakep Ric 30 Milway Streets | Year.                | Rg. 233-80604       |
| 22. Admin.          |                                                      |                                   | AT TH                | By Program and Arts |
| 21 Pergusta         | Informati Normalis                                   |                                   |                      |                     |
| G Austau            | Tips Resorces                                        | <b>SALTIMAR</b>                   |                      |                     |
|                     | Telegan Pertamanan                                   | 9.14.202                          |                      |                     |
| Dr Legost           | <b>MARA PALINGHI</b>                                 | of mention (Februaries).          |                      |                     |
|                     | <b>Services</b>                                      | Personal.                         |                      |                     |
|                     | <b>RATFORMER</b>                                     | Tidak ada bukt) permisyakan       |                      |                     |

<span id="page-28-1"></span>Gambar 4. 16 Tampilan Halaman Mengubah Data Detail Pesanan

10. Tampilan Halaman Data Biopan Oleh Admin

Pada Gambar 4.17 adalah gambar mengenai tampilan halaman data biopan yang berada pada halaman admin. Pada halaman ini akan menampilkan fitur dari data biopan yang terdiri dari nama biopan*,* kode biopan*,* info biopan*, QR Code* dan aksi yang dapat menambah, mengubah, menghapus data dan melihat detail biopan.

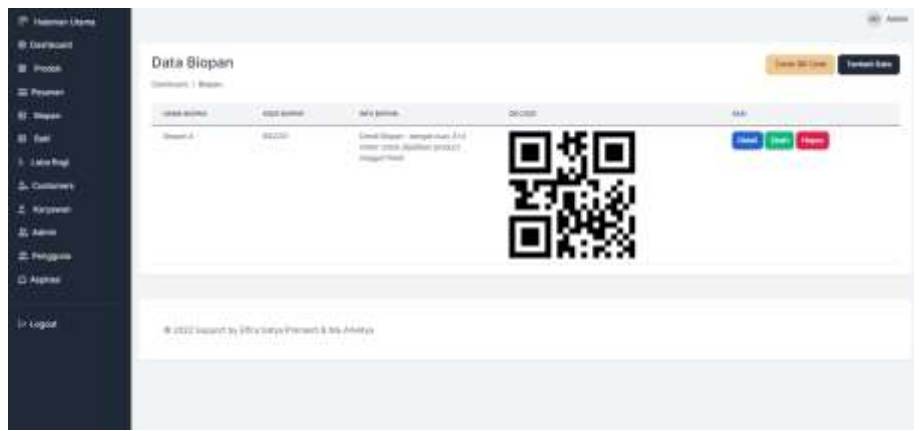

Gambar 4. 17 Tampilan Halaman Biopan

### <span id="page-29-0"></span>11. Tampilan Mencetak *Scan QR Code* Biopan

Pada Gambar 4.18 adalah gambar mengenai tampilan halaman cetak *scan QR Code* biopan yang berada pada halaman admin. Pada halaman ini akan menampilkan fitur dari data biopan yang terdiri dari kolom *no* dan *QR Code* yang dapat dengan mudah dicetak hanya dengan menekan tombol simpan yang nanti akan digunakan sebagai aktivitas karyawan untuk *scan* pada tiap – tiap biopan.

<span id="page-29-1"></span>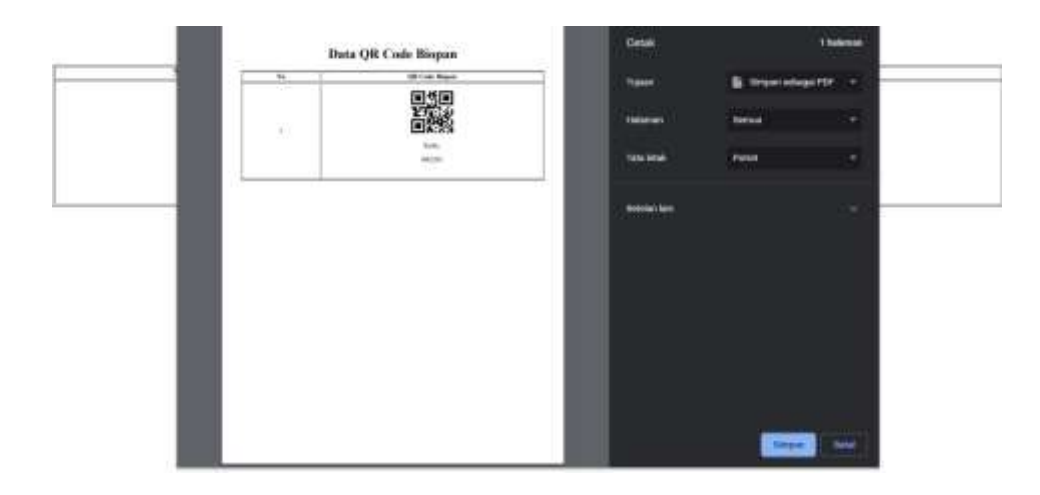

Gambar 4. 18 Tampilan Mencetak *Scan QR Code* Biopan

#### 12. Tampilan Detail Aktivitas Biopan

Pada Gambar 4.19 adalah gambar mengenai tampilan halaman detail data aktivitas biopan yang berada pada halaman admin. Pada halaman ini akan menampilkan fitur dari data biopan yang terdiri dari data biopan.*,* kode biopan*, QR Code,* nama karyawan*,* catatan aktivitas*,* tanggal dan aksi yang dapat menambah, mengubah dan menghapus data.

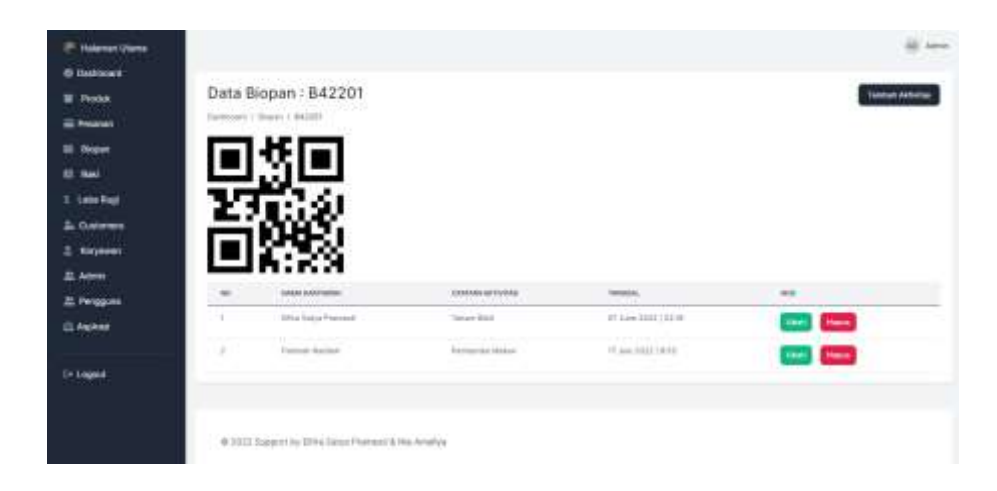

Gambar 4. 19 Tampilan Detail Aktivitas Biopan

#### <span id="page-30-0"></span>13. Tampilan Halaman Baki

Pada Gambar 4.20 adalah gambar mengenai tampilan halaman data baki yang berada pada halaman admin. Pada halaman ini akan menampilkan fitur dari data baki yang terdiri dari nama baki, kode baki, info baki, kapasitas, *QR Code,* dan aksi yang dapat mengubah, menghapus data dan melihat detail dari baki.

| inter (Nets       |                   |                   |                                    |                 |         |                                            |
|-------------------|-------------------|-------------------|------------------------------------|-----------------|---------|--------------------------------------------|
|                   |                   |                   |                                    |                 |         |                                            |
| <b>B. Provid</b>  | Data Baki         |                   |                                    |                 |         | <b>Trave Die Com</b><br><b>Former East</b> |
| <b>EXHAUS</b>     | Entrances   Balt  |                   |                                    |                 |         |                                            |
| <b>Night</b>      | 4848300<br>$-020$ | ACCR SAN          | wither.                            | <b>GARAGINE</b> | piccost |                                            |
|                   | 3381.8            | April 1<br>$\sim$ | <b>Read Great Fire</b>             | $\frac{1}{2}$   |         | <b>Dealer Dealer</b>                       |
| <b>Lake Niet</b>  |                   |                   |                                    |                 |         |                                            |
| 5. Customers      |                   |                   |                                    |                 |         |                                            |
| 3. Keywood        |                   |                   |                                    |                 |         |                                            |
| 22 Alana          |                   |                   |                                    |                 |         |                                            |
| <b>E. Fergara</b> |                   |                   |                                    |                 |         |                                            |
| <b>CLAssmood</b>  | bed in            | <b>America</b>    | Associate International Associates | <b>REALLY</b>   |         | <b>Contract Contract</b><br>1 فست          |
| IF Learns         |                   |                   |                                    |                 |         |                                            |
|                   | $100 - 7$         | <b>Samuel Co.</b> | Statistic Internated Liever        | LEGAL 5         | 南沙南     | <b>There</b>                               |

<span id="page-30-1"></span>Gambar 4. 20 Tampilan Halaman Baki

#### 14. Tampilan Mencetak *QR Code* Baki

Pada Gambar 4.21 adalah gambar mengenai tampilan halaman cetak *scan QR Code* baki yang berada pada halaman admin. Pada halaman ini akan menampilkan fitur dari data biopan yang terdiri dari kolom *no* dan *QR Code* yang dapat dengan mudah dicetak hanya dengan menekan tombol simpan yang nanti akan digunakan sebagai aktivitas karyawan untuk *scan* pada tiap – tiap baki.

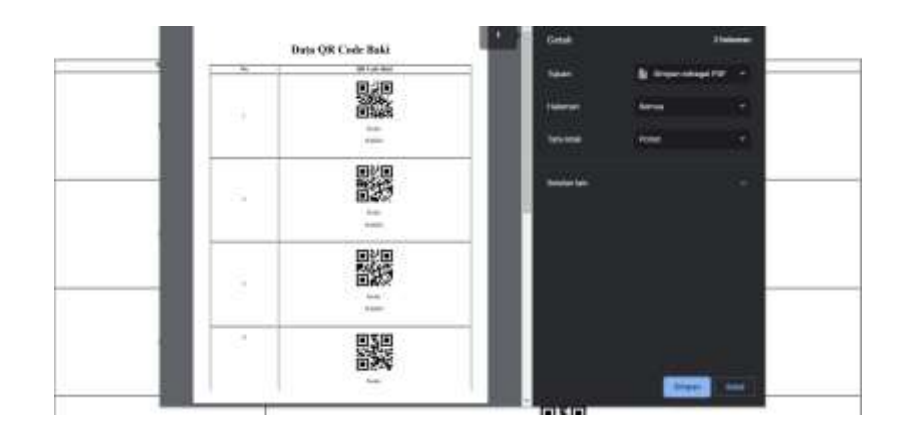

Gambar 4. 21 Tampilan Mencetak *QR Code* Baki

#### <span id="page-31-0"></span>15. Tampilan Halaman Detail Aktivitas Baki

Pada Gambar 4.22 adalah gambar mengenai tampilan halaman detail data aktivitas baki yang berada pada halaman admin. Pada halaman ini akan menampilkan fitur dari data baki yang terdiri dari data baki, kode baki, *QR Code,* nama karyawan, catatan aktivitas, tanggal, status, kuantitas, dan aksi yang dapat menambah, mengubah dan menghapus data.

| Helenand, Library                             |                    |                     |                                   |                                                                                                    |                 |                                                                                 |                                  |
|-----------------------------------------------|--------------------|---------------------|-----------------------------------|----------------------------------------------------------------------------------------------------|-----------------|---------------------------------------------------------------------------------|----------------------------------|
| @ Factioner                                   |                    | Data Baki: BAKOS    |                                   |                                                                                                    |                 |                                                                                 |                                  |
| <b>B</b> Poke                                 |                    | $-$ 1 661 / Millill |                                   |                                                                                                    |                 |                                                                                 | miah du                          |
| <b>III</b> Polaram                            |                    |                     |                                   |                                                                                                    |                 |                                                                                 |                                  |
| <b>III</b> Now:                               |                    |                     |                                   |                                                                                                    |                 |                                                                                 |                                  |
| \$1 Fee:                                      |                    | الانزو              |                                   |                                                                                                    |                 |                                                                                 |                                  |
| 5. catalhat                                   |                    |                     |                                   |                                                                                                    |                 |                                                                                 |                                  |
|                                               |                    |                     |                                   |                                                                                                    |                 |                                                                                 |                                  |
| & Customers                                   |                    |                     |                                   |                                                                                                    |                 |                                                                                 |                                  |
| 2. Taryanon                                   |                    |                     |                                   |                                                                                                    |                 |                                                                                 |                                  |
| 22. Admin                                     |                    |                     |                                   |                                                                                                    |                 |                                                                                 | شتا ا                            |
|                                               | $\frac{1}{2}$<br>- | AAAAAAAAAAA         | <b>CATALAGAGERATAS</b>            | <b>HARSAL</b>                                                                                                    | <b>TANAR</b>    | <b>ABRICAN</b>                                                                  | m                                |
|                                               | X                  | The tree Partner    | Histogrammer (Now Adigust) Forest | 11 (con 2012) 72 (1)                                                                                                    | competitive and | 192                                                                             | mpos.                            |
|                                               | $\alpha$           | TRI DHI Peruti      | REGION TO MAKE THE                | $H$ and $B_{\rm BH}$ [ $B$ BL                                                                                                    |                 | 190                                                                             | $\bullet$                        |
|                                               |                    | The pipelwoods      | <b>Report of This</b>             | 11 pm 2012 10:00                                                                                                    | companies and   |                                                                                 |                                  |
| 22. Perggaran<br><b>ET ANNUAL</b><br>to Lugar | ×<br>œ             | Fylloptichandi      | Hillman ship business into 22     | $\mathcal{R} = \{ \mathcal{R} \} \text{ and } \mathcal{R} = \{ \mathcal{R} \} \text{ and } \mathcal{R} = \{ \mathcal{R} \} \text{ and } \mathcal{R} = \{ \mathcal{R} \} \text{ and } \mathcal{R} = \{ \mathcal{R} \} \text{ and } \mathcal{R} = \{ \mathcal{R} \} \text{ and } \mathcal{R} = \{ \mathcal{R} \} \text{ and } \mathcal{R} = \{ \mathcal{R} \} \text{ and } \mathcal{R} = \{ \mathcal{R} \} \text{ and } \mathcal{R} = \{ \mathcal{R} \} \text{ and }$ | competitive     | $\pm 10$<br>$\frac{1}{2} \left( \frac{1}{2} \right) \left( \frac{1}{2} \right)$ | <b>Home</b><br>۰<br><b>There</b> |

<span id="page-31-1"></span>Gambar 4. 22 Tampilan Halaman Detail Aktivitas Baki

#### 16. Tampilan Halaman Laba Rugi

Pada Gambar 4.23 adalah gambar mengenai tampilan halaman data laba rugi yang berada pada halaman admin. Pada halaman ini akan menampilkan fitur dari data cashflows yang terdiri dari *no,* tentang*,* nominal*,* tipe*,* tanggal dan aksi yang dapat mengubah atau menghapus data. Selain itu, juga terdapat *filtering* berdasarkan bulan, tahun yang dapat ditampilkan sesuai pencarian.

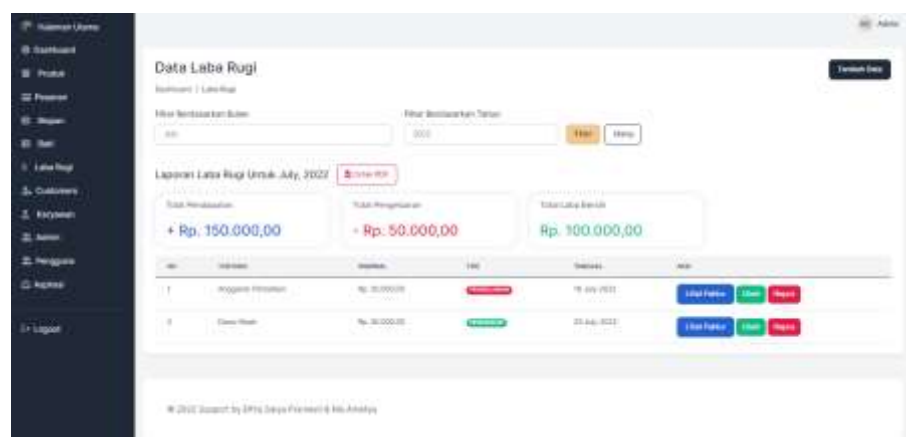

Gambar 4. 23 Tampilan Halaman Laba Rugi

#### <span id="page-32-0"></span>17. Tampilan Halaman Detail Faktur

Pada Gambar 4.24 adalah gambar mengenai tampilan halaman detail faktur yang berada pada halaman admin. Pada halaman ini akan menampilkan gambar yang sudah diunggah oleh admin sebagai bukti catatan rekapan.

<span id="page-32-1"></span>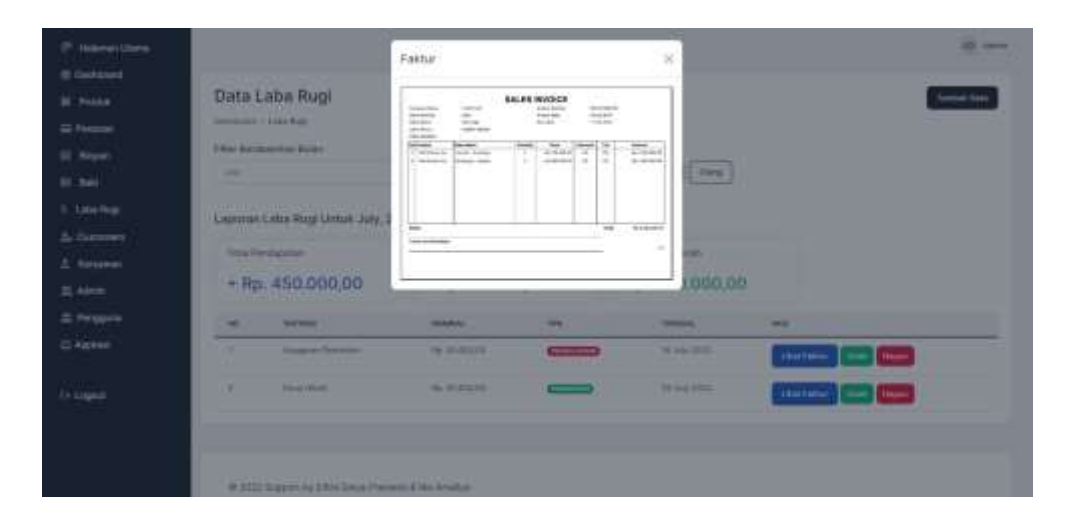

Gambar 4. 24 Tampilan Halaman Detail Faktur

#### 18. Tampilan Halaman Mencetak *PDF* Laba Rugi

Pada Gambar 4.25 adalah gambar mengenai tampilan halaman cetak *PDF* laba rugi yang berada pada halaman admin. Pada halaman ini akan menampilkan fitur dari data laba rugi yang terdiri dari kolom pendapatan dan pengeluaran yang dapat dengan mudah dicetak hanya dengan menekan tombol simpan yang nanti akan digunakan sebagai rekapan bulanan untuk mencatat hasil raba rugi.

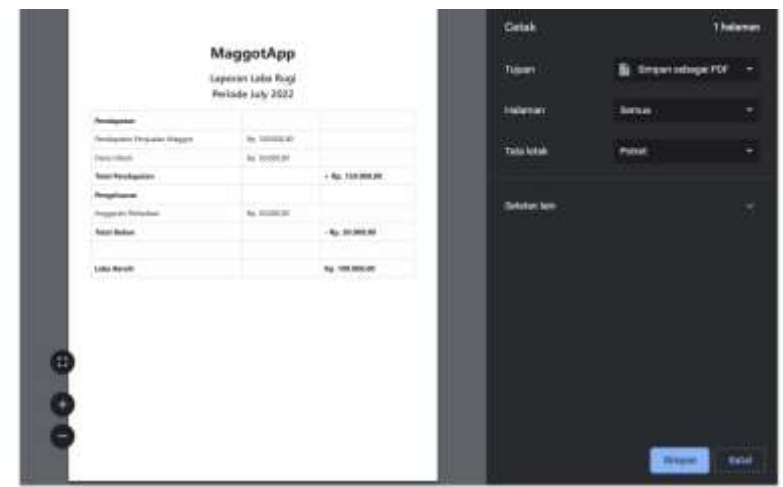

Gambar 4. 25 Tampilan Halaman Mencetak *PDF* Laba Rugi

#### <span id="page-33-0"></span>19. Tampilan Halaman *Customers* Oleh Admin

Pada Gambar 4.26 adalah gambar mengenai tampilan halaman data *customers* yang berada pada halaman admin. Pada halaman ini akan menampilkan fitur dari data *customers* yang terdiri dari *no,* nama*, email,* alamat*, no handphone* dan aksi yang dapat mengubah atau menghapus data.

| <b>W. Posts</b><br><b>CL Forester</b> |                        | Data Customers<br><b><i>CONTRACTOR</i></b><br><b>SWITCH   SUZUKI</b> |                                                  |                                                                                 |                                        | <b>Telephone</b>    |
|---------------------------------------|------------------------|----------------------------------------------------------------------|--------------------------------------------------|---------------------------------------------------------------------------------|----------------------------------------|---------------------|
| <b>B</b> Boon                         | $\sim$<br>÷            | $-$                                                                  |                                                  | <b>GLANT</b>                                                                    | the searchester                        | <b>HAR</b>          |
| 8.84                                  | ×                      | <b>Statement &amp; British</b><br>70.04                              | designed and<br>T.T.                             | 1. La minutation democratics 2-F<br><b>Talenta</b><br>-31                       | $-0.111$ provides<br><b>CONTRACTOR</b> | $\sim$ 000          |
| 1. Lawrence<br>A Denver               | ×                      | <b>Signally</b><br>$n =$                                             | . when all partial counts<br>and the first party | - A Bemparador Sede Harl S Hend<br>- council, Fo Johann Wilson<br><b>DOM NO</b> | <b>SATISFARE</b><br><b>EXPLORED</b>    | <b>Company</b>      |
| & Reymont<br><b>ALAMA</b>             | 611                    | <b><i><u>Instruction</u></i></b>                                     | C. millionals page                               | of Auto Hilbeg Dr., Shirkaman<br><b>Service</b>                                 | accessive.                             | <b>Chang Street</b> |
| & Pergers                             | 40                     | <b>Service</b>                                                       | 1. Basic auto 400 Standard mate-                 | contract installation                                                           | <b>Service</b>                         | $-1$                |
| <b>C: Asinee</b>                      | ×                      | No.                                                                  | Constitution of the American                     | <b>Sharrow</b>                                                                  | 2004 COST                              | $\sim$ 1000         |
| <b>House</b>                          | $\sim$<br>×            | <b>START</b>                                                         | <b>Internet car</b>                              | pay tells                                                                       | <b>SERVICE ST</b>                      | $-1$                |
|                                       | <b>Color</b><br>$\sim$ | 54<br>$\sim$                                                         | 17 Distances                                     | 283 iun<br>to street publication                                                | <b>Street Ford</b>                     | $\sim$ $\sim$       |
|                                       | ×.                     | <b>Building</b>                                                      | talks A E Elgends and                            | continued de dede ed.                                                           | <b>State of Contract</b>               | $1 - 2$             |

<span id="page-33-1"></span>Gambar 4. 26 Tampilan Halaman *Customers*

#### 20. Tampilan Halaman Karyawan Oleh Admin

Pada Gambar 4.27 adalah gambar mengenai tampilan halaman data karyawan yang berada pada halaman admin. Pada halaman ini akan menampilkan fitur dari data karyawan yang terdiri dari *no,* nama*, no* karyawan, *no handphone* dan aksi yang dapat mengubah atau menghapus data.

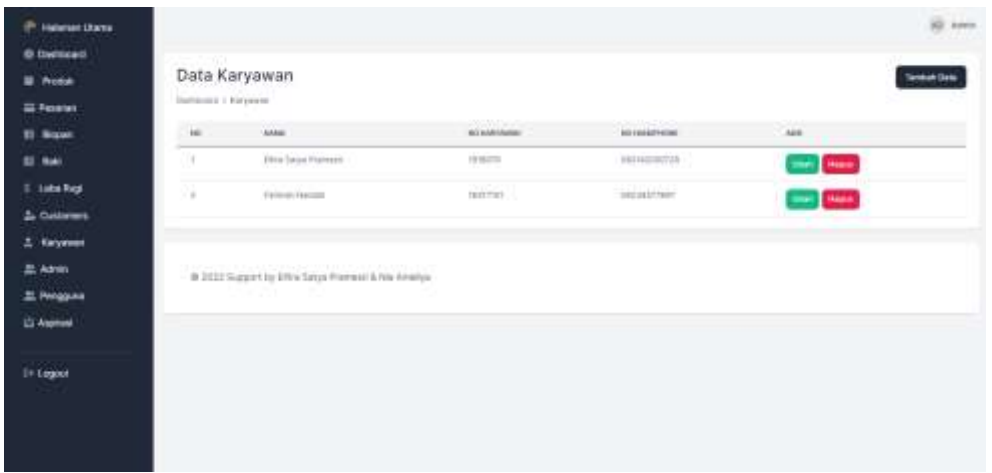

Gambar 4. 27 Tampilan Halaman Karyawan

#### <span id="page-34-0"></span>21. Tampilan Halaman Data Admin

Pada Gambar 4.28 adalah gambar mengenai tampilan halaman data admin yang berada pada halaman admin. Pada halaman ini akan menampilkan fitur dari data admin yang terdiri dari *no,* nama*, email,* peran dan aksi. Admin dapat menghapus admin lainnya sedangkan admin yang sedang login tidak dapat dihapus.

| <sup>(P.</sup> Hasnes Using                     |                                |                                                  |                  |                   |                | W. Atm     |
|-------------------------------------------------|--------------------------------|--------------------------------------------------|------------------|-------------------|----------------|------------|
| <b>O</b> Outtown<br><b>B. Produk</b><br>G Point | Data Admin<br>Derivert / Amery |                                                  |                  |                   |                | Telepidako |
| <b>II</b> New                                   | $\scriptstyle\rm{m}$           | men                                              | سنده<br>VALL.    | <b>STILL</b><br>m | <b>HE</b>      |            |
| <b>BE Net</b>                                   | h si                           | Arres                                            | Askridgerations  | inch.             | $\overline{a}$ |            |
| 11 Links Keigh<br>A. Curanesi                   | $-3$                           | <b>Gris</b>                                      | administrations. | Arres             | $\sim$ $\sim$  |            |
| $±$ Elephane                                    |                                |                                                  |                  |                   |                |            |
| 25 Actor                                        |                                | # 2022 Supert W 6th a Safah Humbot & Na. Amalton |                  |                   |                |            |
| 25 Penggara<br>G Austral                        |                                |                                                  |                  |                   |                |            |
| Di Lagoa                                        |                                |                                                  |                  |                   |                |            |
|                                                 |                                |                                                  |                  |                   |                |            |

<span id="page-34-1"></span>Gambar 4. 28 Tampilan Halaman Data Admin

#### 22. Tampilan Halaman Data Pengguna

Pada Gambar 4.29 adalah gambar mengenai tampilan halaman data pengguna yang berada pada halaman admin. Pada halaman ini akan menampilkan fitur dari data user yang terdiri dari *no, nama, email,* peran dan aksi yang dapat mengubah dan menghapus data.

| <b><i>R. Sarksall</i></b><br>$+ - -$ |                     | Data Pengguna                  |                                   |                                     | Termini Date             |
|--------------------------------------|---------------------|--------------------------------|-----------------------------------|-------------------------------------|--------------------------|
| <b>EXPLORER</b>                      | Excess 1 Regards    |                                |                                   |                                     |                          |
| <b>BE Made</b>                       | $\mathbb{R}^d$      | men.<br>----                   | states. The<br>$-11$              | 48880<br>m                          | 1000                     |
| <b>BE THAT</b>                       | 593                 | 1912 Eds & Powerell            | <b>APPLICATION CONTROL</b>        | <b>Automotive</b>                   | ا کا اتحا                |
| 9 Lake Bog                           | ×                   | Motorcycle Artistics           | all scientists in city.           | <b>Suite of the</b>                 | دی دے                    |
| & Current<br>2. Septem               | m                   | $\left( 0.004\right)$          | <b>Chairman</b>                   | instricts                           | <u>e es</u>              |
| 2,500                                | 9                   | No location<br><b>CONTRACT</b> | responses.                        | <b>Suite and</b>                    | صه                       |
| & Peoplete                           | $\mathbb{R}^n$<br>m | Store .                        | Selected Standard                 | <b>Tuesday</b><br><b>COLLECTION</b> | <b>COM</b>               |
| C: Aspitali                          | v.<br>18            | See.<br><b>All Card</b>        | constitution and are real control | Salema<br><b>STATISTICS</b>         | o a                      |
| <b>Skinger</b><br>anes               | 12                  | - 0<br>Autor:                  | impediate.                        | Suitemen                            | <b>Contract Contract</b> |
|                                      | 12.9<br>$\sim$      | $\sim$                         | <b>ASSESSING</b>                  | <b>Series</b>                       | $\sim$ $\sim$            |
|                                      | <b>TY</b><br>×      | World Edge                     | when I stand on                   | <b>Links</b>                        | $-1-1$                   |

Gambar 4. 29 Tampilan Halaman Data Pengguna

#### <span id="page-35-0"></span>23. Tampilan Halaman Aspirasi

Pada Gambar 4.30 adalah gambar mengenai tampilan halaman aspirasi yang berada pada halaman admin. Pada halaman ini akan menampilkan fitur dari data pengguna yang terdiri dari *no*, nama*, email,* judul*,* pesan dan tanggal.

| <b>Foreman Educa</b>                 |                                                                       |                                         |               |                          |                                                                  |                        | an isne |
|--------------------------------------|-----------------------------------------------------------------------|-----------------------------------------|---------------|--------------------------|------------------------------------------------------------------|------------------------|---------|
| <b>B Carl Grand</b><br><b>B</b> Road |                                                                       | Data Aspirasi                           |               |                          |                                                                  |                        |         |
| <b>E</b> Power                       | Speciment 1 Auction                                                   |                                         |               |                          |                                                                  |                        |         |
| III. Wappy                           | $\sim$                                                                | <b>SHOW IT</b>                          | tem.          | $\overline{\phantom{m}}$ | $=$                                                              | <b>Holes</b>           |         |
| <b>B</b> for                         | $\label{eq:3} \begin{array}{l} \mathcal{L}_{\mathcal{A}} \end{array}$ | <b>ESSAGER</b><br>asan,                 | demandant cab | Welche special           | Implied to selve be intered.                                     | THE OUT                |         |
| 5 Liste Rog                          | $\alpha$                                                              | McAdomas M. Bosto                       | marmon.       | <b>ROLLING</b><br>COU A  | Promoti pergravinal talk respon-<br><b>English Falset Gridor</b> | 97.040.000<br>a series |         |
| 3. Kommer                            |                                                                       |                                         |               |                          |                                                                  |                        |         |
| 1 kimmer                             |                                                                       |                                         |               |                          |                                                                  |                        |         |
| 2.80%                                |                                                                       |                                         |               |                          |                                                                  |                        |         |
| 2. Pergasya                          |                                                                       | <b>CONTRACTOR</b> CONTRACTOR CONTRACTOR |               |                          |                                                                  |                        |         |
| (L'Agres)                            |                                                                       |                                         |               |                          |                                                                  |                        |         |
| <b>Et Laged</b>                      |                                                                       |                                         |               |                          |                                                                  |                        |         |

<span id="page-35-1"></span>Gambar 4. 30 Tampilan Halaman Aspirasi

#### <span id="page-36-0"></span>**4.1.3 Implementasi Desain** *Customers*

#### 1. Tampilan Halaman *Dashboard*

Pada Gambar 4.31 adalah gambar mengenai tampilan halaman *dashboard* jika *customers* berhasil melakukan login. Pada halaman ini berfungsi sebagai menu yang dapat memudahkan *customers* untuk membeli produk yang terdapat pada *homepage*, melihat dan mengelola transaksi pemesanan, mengatur data diri pribadi, tombol logout untuk keluar dari sistem.

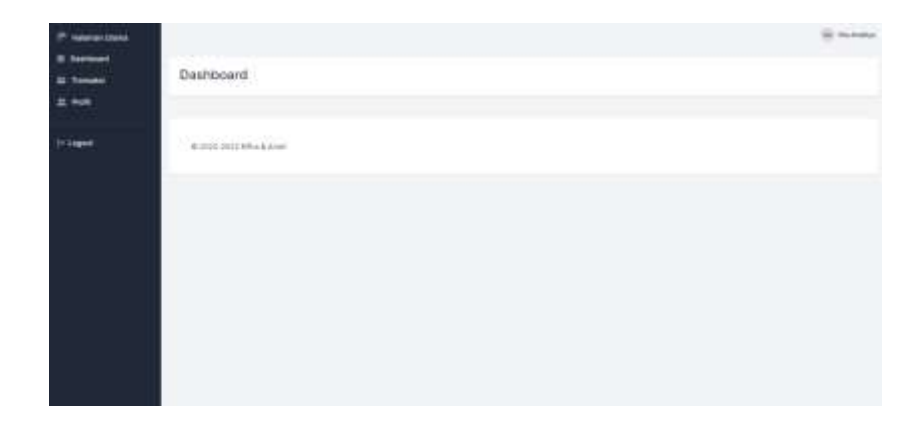

Gambar 4. 31 Tampilan Halaman *Dashboard*

### <span id="page-36-1"></span>2. Tampilan Halaman Transaksi

Pada Gambar 4.32 adalah gambar mengenai tampilan halaman transaksi pada halaman *customers*. Pada halaman ini akan menampilkan fitur transaksi yang terdiri dari *no,* nama, kode pesanan*,* produk*,* total harga, status pesanan dan aksi untuk melihat detail dari pemesanan produk yang dilakukan *customers.*

| <b>Primaries</b><br>6 SMAkert<br>= Tweek/ | Transaksi |                              |                   |                 |                      |                                  | <b>Sir Barbador</b> |
|-------------------------------------------|-----------|------------------------------|-------------------|-----------------|----------------------|----------------------------------|---------------------|
| A.MA                                      |           | Darksmit   Finanse<br>$\sim$ | inderfromme."     | <b>PRODUCT</b>  | TIEN HAGE            | <b>BUSINESS</b>                  | $\equiv$            |
| <b>Entrapad</b>                           | Ŧ         | TOJ REGION<br>59             | <b>MA TRIGERY</b> | integeries in p | N. 231/23220<br>____ | <u> Communication of the Sea</u> |                     |
|                                           |           | 01011101119643-load          |                   |                 |                      |                                  |                     |
|                                           |           |                              |                   |                 |                      |                                  |                     |
|                                           |           |                              |                   |                 |                      |                                  |                     |
|                                           |           |                              |                   |                 |                      |                                  |                     |

<span id="page-36-2"></span>Gambar 4. 32 Tampilan Halaman Transaksi

#### 3. Tampilan Halaman Profil

Pada Gambar 4.33 adalah gambar mengenai tampilan halaman profil pada halaman *customers*. Pada halaman ini akan menampilkan fitur profil yang terdiri dari *no handphone* dan alamat. *Customers* dapat dengan mudah mengganti data diri jika terdapat kesalahan dalam pengisian.

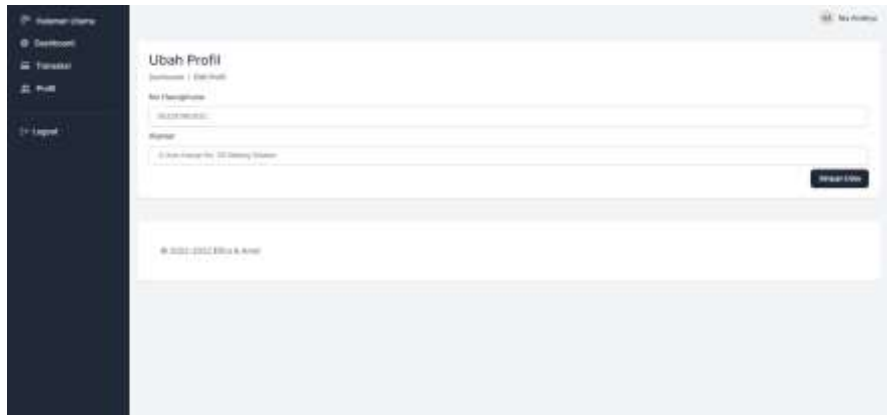

Gambar 4. 33 Tampilan Halaman Profil

#### <span id="page-37-0"></span>4. Tampilan Halaman Keranjang

Pada Gambar 4.34 adalah gambar mengenai tampilan halaman keranjang pada halaman *customers*. Pada halaman ini akan menampilkan fitur keranjang yang terdiri dari keterangan gambar produk, nama produk yang akan dibeli, harga, stok, permintaan mengenai produk dan total harga. *Customers* dapat memasukkan permintaan produk dengan mengisi kolom yang tertera lalu menekan tombol perbarui keranjang maka harga akan berubah. Jika telah sesuai lalu tekan tombol pesan sekarang untuk memverifikasi data selanjutnya.

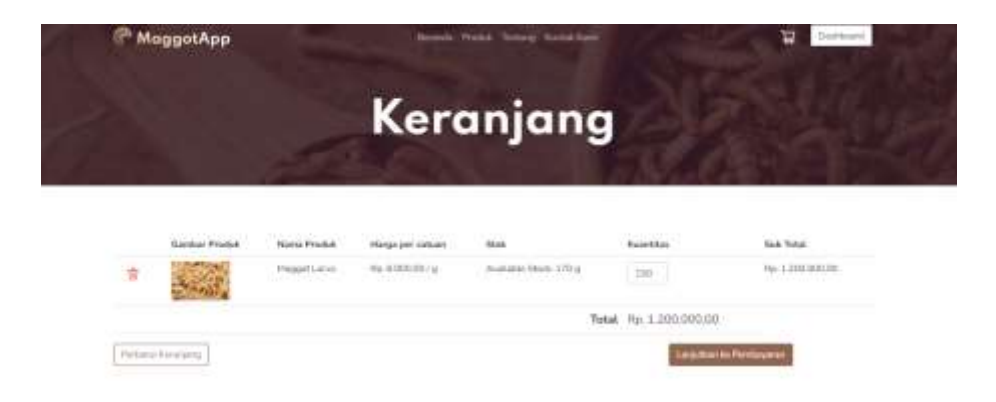

Gambar 4. 34 Tampilan Halaman Keranjang

#### <span id="page-38-0"></span>5. Tampilan Halaman Konfirmasi Pesanan

Pada Gambar 4.35 adalah gambar mengenai tampilan halaman konfirmasi pesanan pada halaman *customers*. Pada halaman ini akan menampilkan fitur konfirmasi pesanan yang terdiri dari data pembeli yang berisikan data diri pemesan, lalu terdapat order details untuk menginputkan pemesanan dengan jenis *pre order* atau *direct order*. Apabila *customers* memilih *pre oder,* maka dapat memasukkan permintaan produk sesuai tanggal yang diinginkan dengan mengisi kolom yang tertera. Jika telah sesuai lalu tekan tombol selesaikan pemesanan untuk memverifikasi data pemesanan selanjutnya.

|                            |                                         | Konfirmasi Pesanan  |                     |
|----------------------------|-----------------------------------------|---------------------|---------------------|
|                            |                                         |                     |                     |
| Data Pembeli               |                                         | Detail Tagihan      |                     |
| Name:                      | TAA deletrings                          | Project             | <b>Suite Stakes</b> |
| <b><i><u>Route</u></i></b> | sixtervalues.                           | Magakiatai (1934)   | the recognized      |
| No Handatorio              | <b>BARBARETRAF</b>                      | Total:              | Rs 1.2010/03/10     |
| AGAINST                    | E. Boot Kimita Vol. 24 Millions Grapher | Titon Permittadores | ment fame           |
|                            |                                         | Carolini Origin     |                     |
| <b>USAN Data Hyungali</b>  |                                         |                     |                     |

<span id="page-38-1"></span>Gambar 4. 35 Tampilan Halaman Konfirmasi Pesanan

#### 6. Tampilan Halaman Pembayaran

Pada Gambar 4.36 adalah gambar mengenai tampilan halaman pembayaran pada halaman *customers*. Pada halaman ini akan menampilkan fitur pembayaran yang terdiri dari keterangan media transfer antar bank yang terdapat nomor rekening dan nama pemilik usaha, informasi pemesan*,* informasi pesanan*,* detail pesanan yang berisikan data – data yang telah diisi. Jika telah sesuai lalu tekan selesaikan pembayaran untuk memverifikasi data pemesanan selanjutnya.

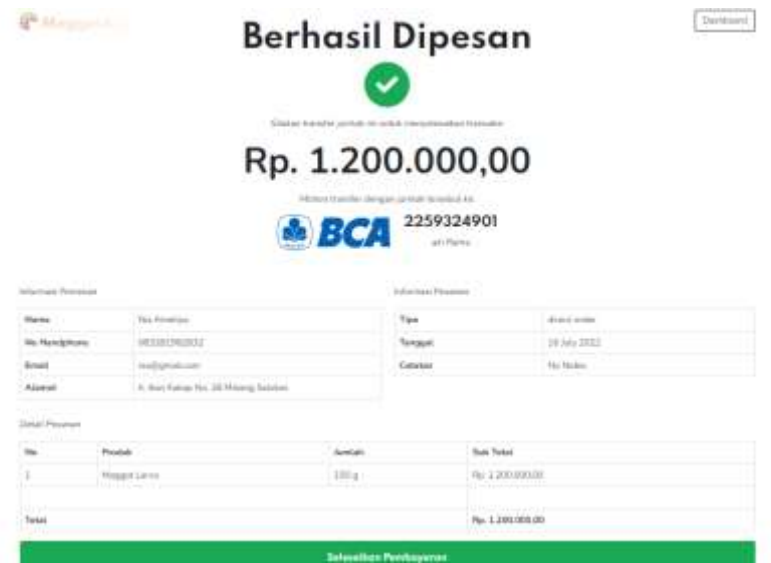

Gambar 4. 36 Tampilan Halaman Pembayaran

#### <span id="page-39-0"></span>7. Tampilan Halaman Detail Pesanan pada *Dashboard Customers*

Pada Gambar 4.37 adalah gambar mengenai tampilan halaman detail pesanan pada halaman *customers*. Pada halaman ini akan menampilkan data detail pesanan yang terdiri dari informasi pemesan*,* informasi pesanan*,* detail pesanan yang berisikan semua produk yang dibeli dan terdapat keterangan tanda penerima barang. *Customers* diharuskan mengisi data dan menggunggah bukti transfer untuk pesanan dapat diproses oleh admin, dengan menekan tombol konfirmasi pembayaran. Tertera status notifikasi jika barang harus dibayar dengan jangka waktu 24 jam, jika melebihi waktu yang ditentukan makan pesanan akan dibatalkan secara otomatis oleh sistem.

| <b>6 Dentown</b><br><b>G. Terrorist</b><br>$\equiv$ 708 |                     | <b>BE SLAMM</b><br>Detail Pesanan   MA-82745739<br>Jacques / Joann / 89-814-781                             |                   |                                                                                                |                                     |                                             |                       |  |  |  |
|---------------------------------------------------------|---------------------|----------------------------------------------------------------------------------------------------|-------------------|------------------------------------------------------------------------------------------------|-------------------------------------|---------------------------------------------|-----------------------|--|--|--|
| EA Logost                                               |                     | <b>Perbatian!</b><br>(its possibly) empression permanent parent (it just then atoms permanent contractors). |                   |                                                                                                |                                     |                                             |                       |  |  |  |
|                                                         | monaclimage.        |                                                                                                    |                   |                                                                                                |                                     | promoted business                           |                       |  |  |  |
|                                                         | <b>Ballisto</b>     |                                                                                                    |                   | this keeper                                                                                    |                                     | <b>Commercial Service</b><br>1 Aug. Account | <b>HARLTOWN</b>       |  |  |  |
|                                                         | local / .           |                                                                                                    |                   | Analytek Job                                                                                   |                                     | <b>Toront Freeman</b>                       | the look 2013         |  |  |  |
|                                                         | <b>By Agreement</b> |                                                                                                    | <b>STATE-MALL</b> | O posed by                                                                                     |                                     | <b>Samua Castro</b>                         | <b>Constitution</b>   |  |  |  |
|                                                         | <b>Harrist</b>      |                                                                                                    |                   |                                                                                                | of her future for 10 Miles pressure | <b>SIGN PROVISIONS</b>                      | <b>School Fernand</b> |  |  |  |
|                                                         | State Passway       |                                                                                                    |                   |                                                                                                |                                     | The Carpenter<br>Touch Terms                |                       |  |  |  |
|                                                         | <b>Bo</b>           | <b>Ford</b>                                                                                                 |                   | $\frac{1}{2} \left( \frac{1}{2} \right) \left( \frac{1}{2} \right) \left( \frac{1}{2} \right)$ | Sal-Text:                           | <b>Send Foreman</b>                         |                       |  |  |  |
|                                                         | 10                  | maaries                                                                                                    |                   | $-14$                                                                                          | <b>IL LESSEE</b>                    | Toronto Minimum                             |                       |  |  |  |
|                                                         | <b>Tour</b>         |                                                                                                    |                   |                                                                                                | Top 1,000 PA ANY                    | Noted Actrices                              |                       |  |  |  |

Gambar 4. 37 Tampilan Halaman Detail Pesanan

<span id="page-40-0"></span>8. Tampilan Halaman Konfirmasi Pembayaran

Pada Gambar 4.38 adalah gambar mengenai tampilan halaman konfirmasi pembayaran pada halaman *customers*. Pada halaman ini akan menampilkan fitur konfirmasi pembayaran yang terdiri dari keterangan nama bank, nama akun, nomor akun, tanggal pembayaran, uang yang dibayar dan menggunggah bukti transfer berbentuk gambar. Jika telah sesuai lalu tekan tombol kirim untuk memverifikasi data pemesanan selanjutnya.

| <sup>(P.</sup> Historicitane)<br><b>U</b> Carbond |                                                                                                    | Kortfmhal Pembayarannu.                                                                                                    | $\scriptstyle\rm{M}$                                                                                                    | <b>All . But A home !</b>                                            |
|---------------------------------------------------|----------------------------------------------------------------------------------------------------|----------------------------------------------------------------------------------------------------|----------------------------------------------------------------------------------------------------|----------------------------------------------------------------------|
| G-Takes<br>$\pm$ PoS                              | <b>THEFT</b><br>Detail Pesanan : MA-B.<br>Grammark C Process - AN INCREASTIC                                                                                    | <b>Telefon Warter</b><br>906 T<br><b>SOUTH</b><br><b>Name Rekening</b>                                                           |                                                                                                    |                                                                      |
| 111000                                            | Fernanant<br><b>Not on Normal</b><br>---                                                                                                    | <b>Yot directive</b><br><b>Normal Returning</b><br>出版する場合                                                                        |                                                                                                    |                                                                      |
|                                                   | <b>STATISTICS</b><br><b>Search</b><br><b>Same</b><br>œ<br>٠<br><b>PERSONAL</b><br>-<br><b>JESS</b><br><b>William Artists</b><br><b>William</b><br><b>ALBAMA</b> | Telepat Pendayaras<br>TRIMMED<br>Jantiah Penthaseran   Re.]<br>contents.<br>Ungain Auto Pentayann<br>195-75s Disease Council (2) | $\overline{\phantom{a}}$                                                                                                    | <b>SHOPPING</b><br><b>MAN ASS</b><br>---<br><b>Bratiness Vermann</b> |
|                                                   | <b><i>PRINT FRANCISCO</i></b><br><b>Burnett</b>                                                                                                    | <b>Winter</b><br><b>Sight President</b><br>-                                                                                     |                                                                                                    |                                                                      |
|                                                   | ٠<br><b>Mount Listed</b>                                                                                                    | -<br><b>By College Hotel</b>                                                                                                    | <b><i><u>SALES AND THE VIEW OF THE VIEW OF THE VIEW OF THE VIEW OF THE VIEW OF THE VIEW OF THE VIEW OF THE VIEW OF THE VIEW OF THE VIEW OF THE VIEW OF THE VIEW OF THE VIEW OF THE VIew OF THE VIew OF THE VIew OF THE VIew OF THE V</u></i></b><br><b>Street Director</b><br><b>SEARCH AND AND ART</b> |                                                                      |

Gambar 4. 38 Tampilan Halaman Konfirmasi Pembayaran

<span id="page-40-1"></span>9. Tampilan Halaman Konfirmasi *Whatsapp* Oleh *Customers*

Pada Gambar 4.39 adalah gambar mengenai tampilan halaman konfirmasi *whatsapp* pada halaman *customers*. Pada halaman ini akan menampilkan fitur

konfirmasi *whatsapp* yang terdiri dari keterangan nama bank, nama akun, nomor rekening, nomor pesanan, dan unggahan bukti transfer berbentuk gambar yang telah berhasil dikirimkan pada sistem untuk dikirimkan sebagai konfirmasi pembayaran kepada admin melalui *whatsapp*. Hal ini berfungsi agar gambar dapat dengan mudah diakses admin yang kemudian pemesanan dapat diproses lebih lanjut.

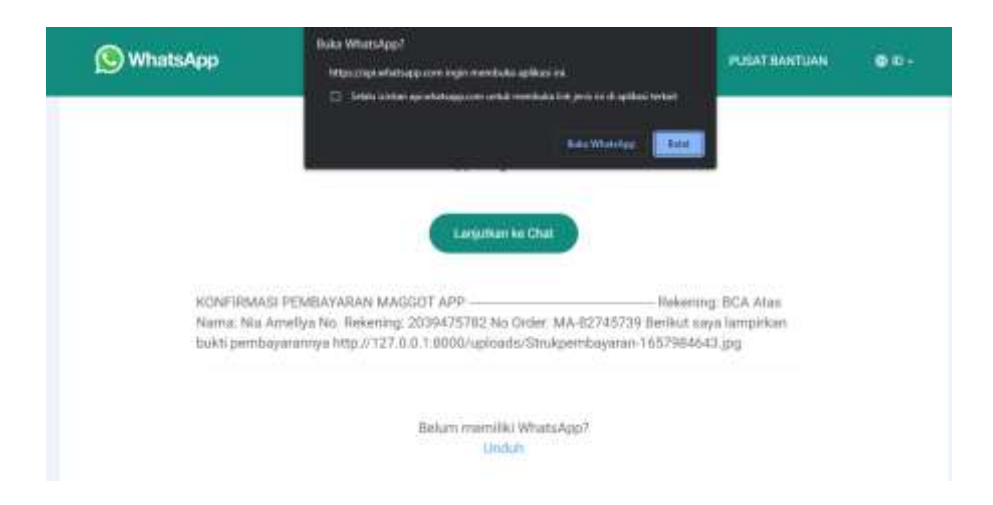

Gambar 4. 39 Halaman Konfirmasi *WhatsApp*

### <span id="page-41-1"></span><span id="page-41-0"></span>**4.1.4 Implementasi Desain Karyawan**

1. Tampilan Halaman Register

Pada Gambar 4.40 adalah gambar mengenai tampilan halaman register jika sebelumnya karyawan tidak memiliki akun. Pada halaman ini akan menampilkan fitur register yang terdiri dari kolom no karyawan*,* nama*, email* dan *password* yang harus diisi terlebih dahulu agar dapat mengakses sistem untuk digunakan ketika *login.* Namun sebelumnya untuk no karyawan harus didaftarkan terlebih dahulu oleh admin lalu karyawan dapat mengisi kolom no karyawan tersebut saat register.

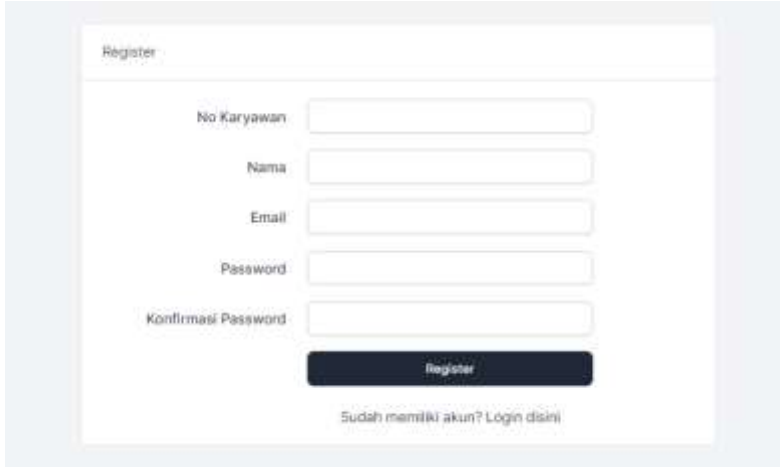

Gambar 4. 40 Tampilan Halaman *Register*

<span id="page-42-0"></span>2. Tampilan Halaman Utama

Pada Gambar 4.41 adalah gambar mengenai tampilan halaman utama oleh karyawan ketika berhasil login. Pada halaman ini akan menampilkan fitur aktivitasku scan biopan, scan baki dan *logout*.

<span id="page-42-1"></span>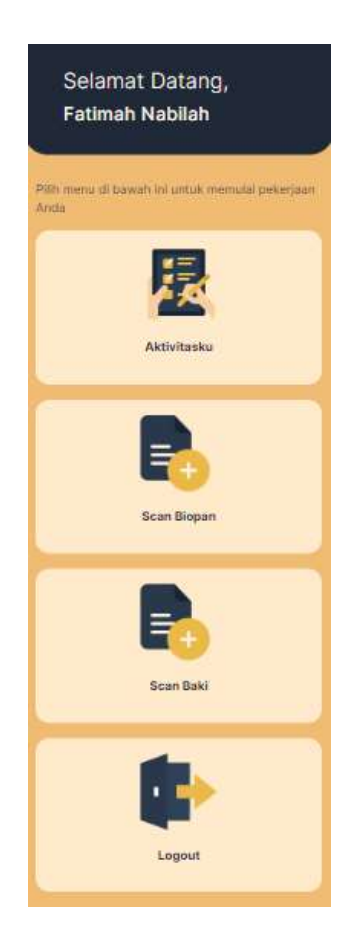

Gambar 4. 41 Tampilan Halaman Utama

#### 3. Tampilan Halaman Aktivitasku

Pada Gambar 4.42 adalah gambar mengenai tampilan halaman aktivitasku oleh karyawan dari seluruh kegiatan yang pernah dilakukan. Pada halaman ini akan menampilkan fitur *filtering* berdasarkan tanggal, bulan, tahun dan tampilan daftar aktivitas yang dilakukan.

<span id="page-43-0"></span>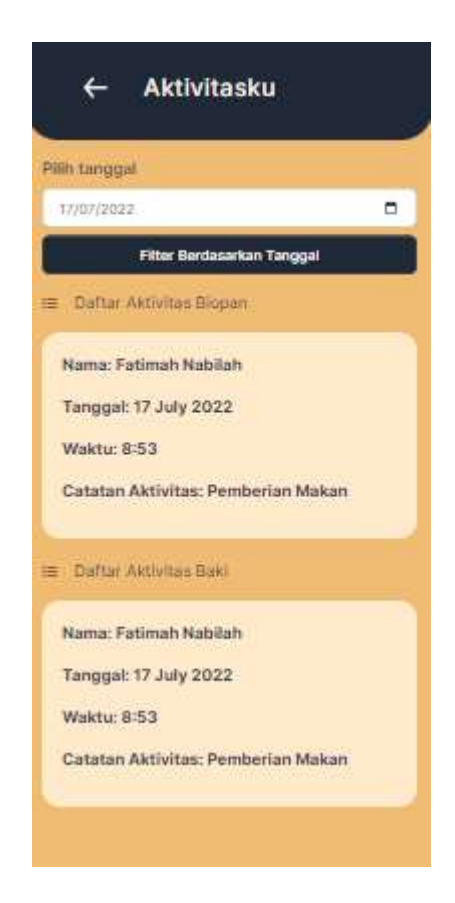

Gambar 4. 42 Tampilan Halaman Aktivitasku

#### 4. Tampilan Halaman *Scan* Biopan Oleh Karyawan

Pada Gambar 4.43 adalah gambar mengenai tampilan halaman scan biopan untuk mendapatkan data – data yang tersimpan pada tiap – tiap biopan. Pada halaman ini akan menampilkan fitur scan berupa kamera atau jika *QR Code* tidak dapat terbaca maka dapat diinput manual berdasarkan kode yang tercatat dari biopan.

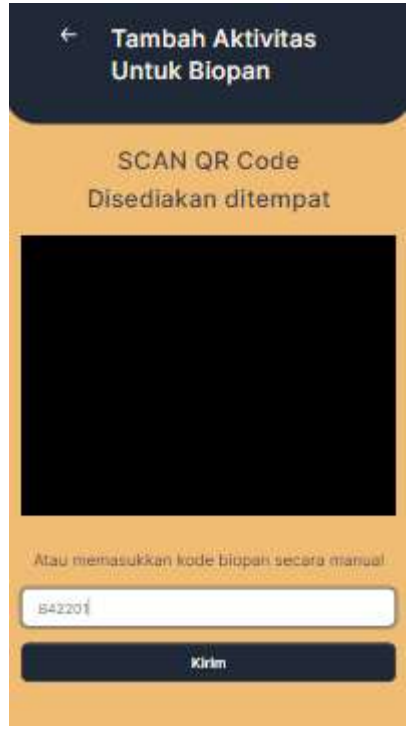

Gambar 4. 43 Tampilan Halaman *Scan* Biopan

#### <span id="page-44-0"></span>5. Tampilan Halaman Penambahan Aktivitas Biopan

Pada Gambar 4.44 adalah gambar mengenai tampilan halaman penambahan aktivitas biopan setelah berhasil melakukan penginputan kode atau melakukan *scan QR Code*. Pada halaman ini akan menampilkan fitur daftar aktivitas yang telah dilakukan di biopan tersebut, dapat menginputkan aktivitas yang akan dilakukan dalam catatan biopan, dan dapat mengakhiri aktvitas dengan mengisi kolom centang pada proses lalu menyimpan aktivitas pada tombol simpan aktivitas baru.

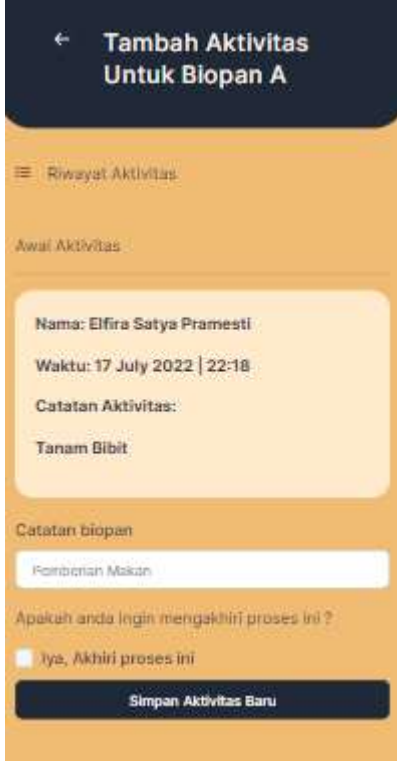

Gambar 4. 44 Tampilan Halaman Penambahan Aktivitas Biopan

<span id="page-45-0"></span>6. Tampilan Halaman Detail Aktivitas Biopan Oleh Karyawan

Pada Gambar 4.45 adalah gambar mengenai tampilan halaman detail aktivitas biopan pada halaman karyawan. Pada halaman ini akan menampilkan fitur informasi apabila data telah berhasil di proses beserta keterangan yang telah diisi sebelumnya pada aktivitas biopan oleh karyawan.

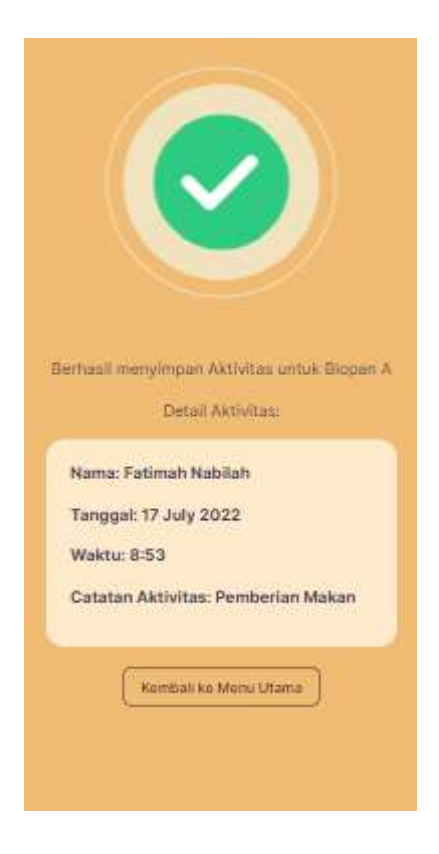

Gambar 4. 45 Tampilan Halaman Detail Aktivitas Biopan

<span id="page-46-0"></span>7. Tampilan Halaman Scan Baki Oleh Karyawan

Pada Gambar 4.46 adalah gambar mengenai tampilan halaman scan baki untuk mendapatkan data – data yang tersimpan pada tiap – tiap baki. Pada halaman ini akan menampilkan fitur *scan* berupa kamera atau jika *QR Code* tidak dapat terbaca maka dapat diinput manual berdasarkan kode yang tercatat dari tiap baki.

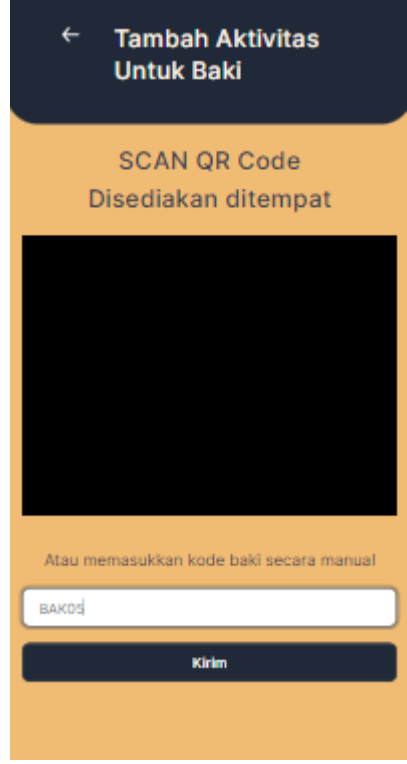

Gambar 4. 46 Tampilan Halaman *Scan* Baki

<span id="page-47-0"></span>8. Tampilan Halaman Detail Baki Oleh Karyawan

Pada Gambar 4.47 adalah gambar mengenai tampilan halaman detail baki setelah berhasil melakukan penginputan kode atau melakukan *scan QR Code*. Pada halaman ini akan menampilkan fitur daftar aktivitas yang telah dilakukan pada baki tersebut, dapat menginputkan bertambah atau berkurangnya kapasitas baki yang nantinya akan berpengaruh juga terhadap stok produk maggot yang disimpan pada baki tersebut, dan dapat menambahkan catatan pada aktivitas tersebut lalu dapat menyimpan semua data tersebut pada tombol simpan aktivitas baru.

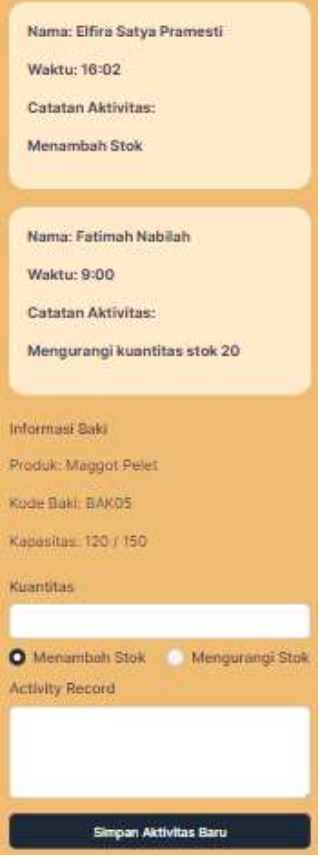

Gambar 4. 47 Tampilan Halaman Detail Baki

### <span id="page-48-0"></span>9. Tampilan Halaman Detail Aktivitas Baki

Pada Gambar 4.48 adalah gambar mengenai tampilan halaman detail aktivitas baki pada halaman karyawan. Pada halaman ini akan menampilkan fitur informasi apabila data telah berhasil di proses beserta keterangan yang telah diisi sebelumnya pada aktivitas baki oleh karyawan.

<span id="page-49-0"></span>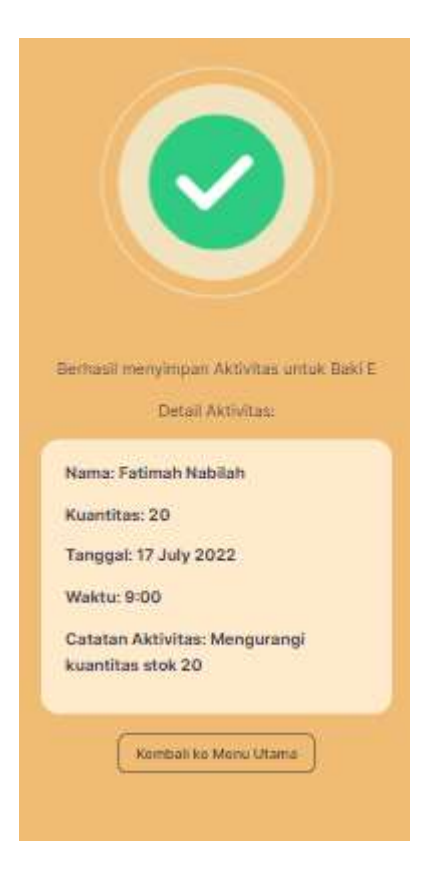

Gambar 4. 48 Tampilan Halaman Detail Aktivitas Baki